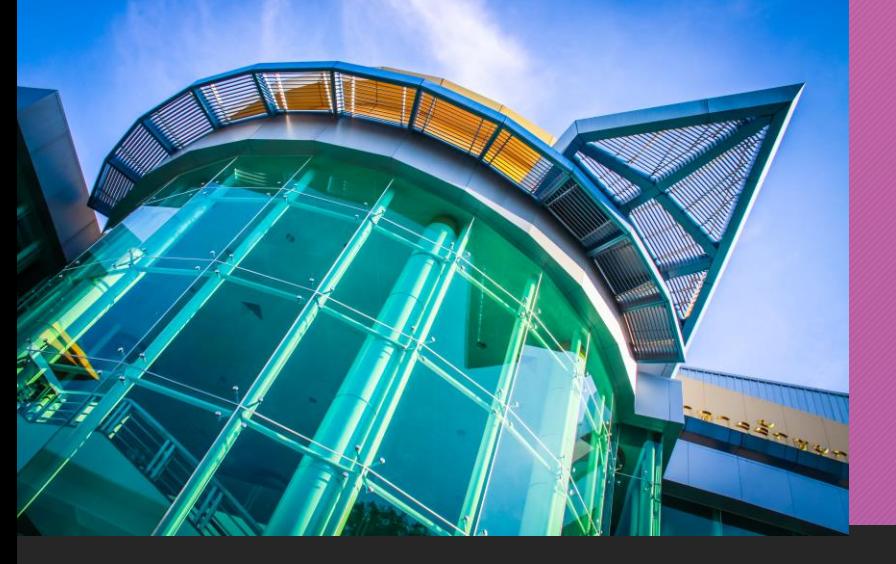

**ขั้นตอนการขอขึ้นทะเบียน รับใบอนุญาตประกอบวิชาชีพครู ด้วยระบบ KSP Self-Service**

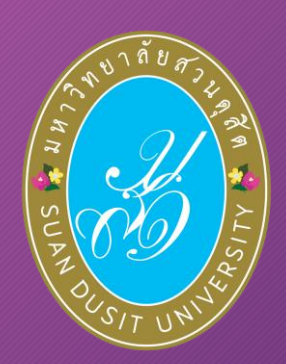

**ส าหรับผู้ส าเร็จการศึกษา หลักสูตรศึกษาศาสตรบัณฑิต รหัส 62**

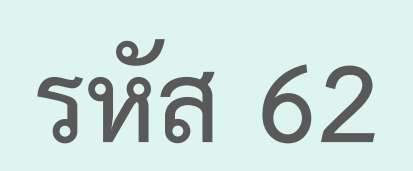

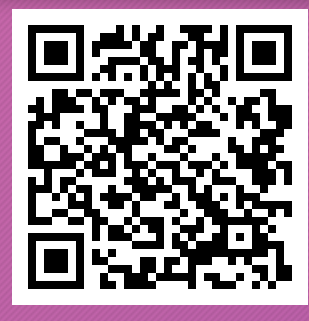

**ข้อบังคับคุรุสภาว่าด้วย ใบอนุญาตประกอบวิชาชีพครู พ.ศ. 2565**

# **มหาวิทยาลัยสวนดุสิต**

**ตามข้อบังคับคุรุสภาว่าด้วย ใบอนุญาตประกอบวิชาชีพครู พ.ศ. 2565**

**"**บันทึกข้อมูลค ำขอขึ้นทะเบียนรับใบอนุญำตปฏิบัติหน้ำที่ครู ( P License)"

**"**บันทึกข้อมูลค ำขอขึ้นทะเบียนรับใบอนุญำตประกอบวิชำชีพครูชั้นต้น ( B License)"

**ส านักส่งเสริมวิชาการและงานทะเบียน มหาวิทยาลัยสวนดุสิต : 02-244-5467 : 02-244-5171 ข้อมูล ณ วันที่ 29 มีนาคม 2566**

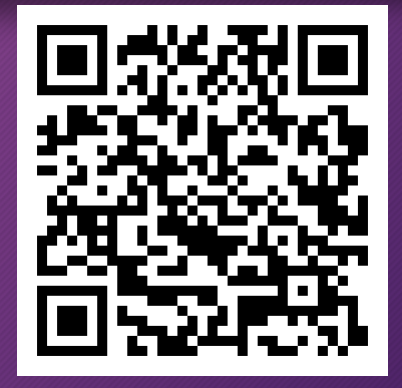

**ขั้นตอนการขอขึ้นทะเบียน รับใบอนุญาตประกอบวิชาชีพครู ด้วยระบบ KSP Self-Service**

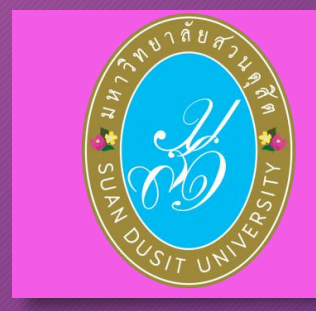

**ผู้ส าเร็จการศึกษา รหัส 62**

# **สามารถขอขึ้นทะเบียนรับใบอนุญาตฯ ได้ที่ www.ksp.or.th**

**1. กรณีที่ ผลการทดสอบไม่ผ่าน และผลประเมินสมรรถนะทาง วิชาชีพครูฯ ยังไม่ประกาศหน้าเว็บไซต์คุรุสภา**

**ผู้ส าเร็จการศึกษา รหัส 62 เมื่อส าเร็จการศึกษาแล้ว สามารถขอขึ้นทะเบียนรับใบอนุญาตปฏิบัติหน้าที่ครู (P License) ได้** 

**(P License มีอายุ 2 ปี นับตั้งแต่วันออกใบอนุญาต)**

**2. กรณที่ ผ่านการทดสอบ และผลประเมินสมรรถนะทางวิชาชีพครู ประกาศหน้าเว็บไซต์คุรุสภา สามารถขอขึ้นทะเบียนรับใบอนุญาตประกอบวิชาชีพครูชั้นต้น (B License) ได้**

**(B License มีอายุ 5 ปี นับตั้งแต่วันออกใบอนุญาต)**

## **(1) เข้าเว็บไซต์ส านักงานเลขาธิการคุรุสภา www.ksp.or.th (2) เลือก** KSP Self-Service

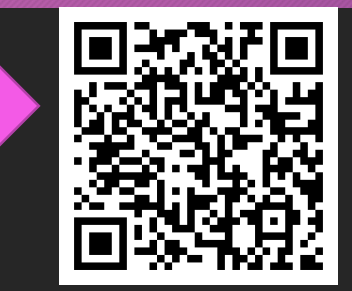

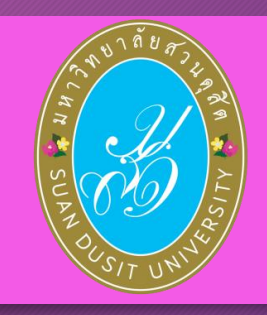

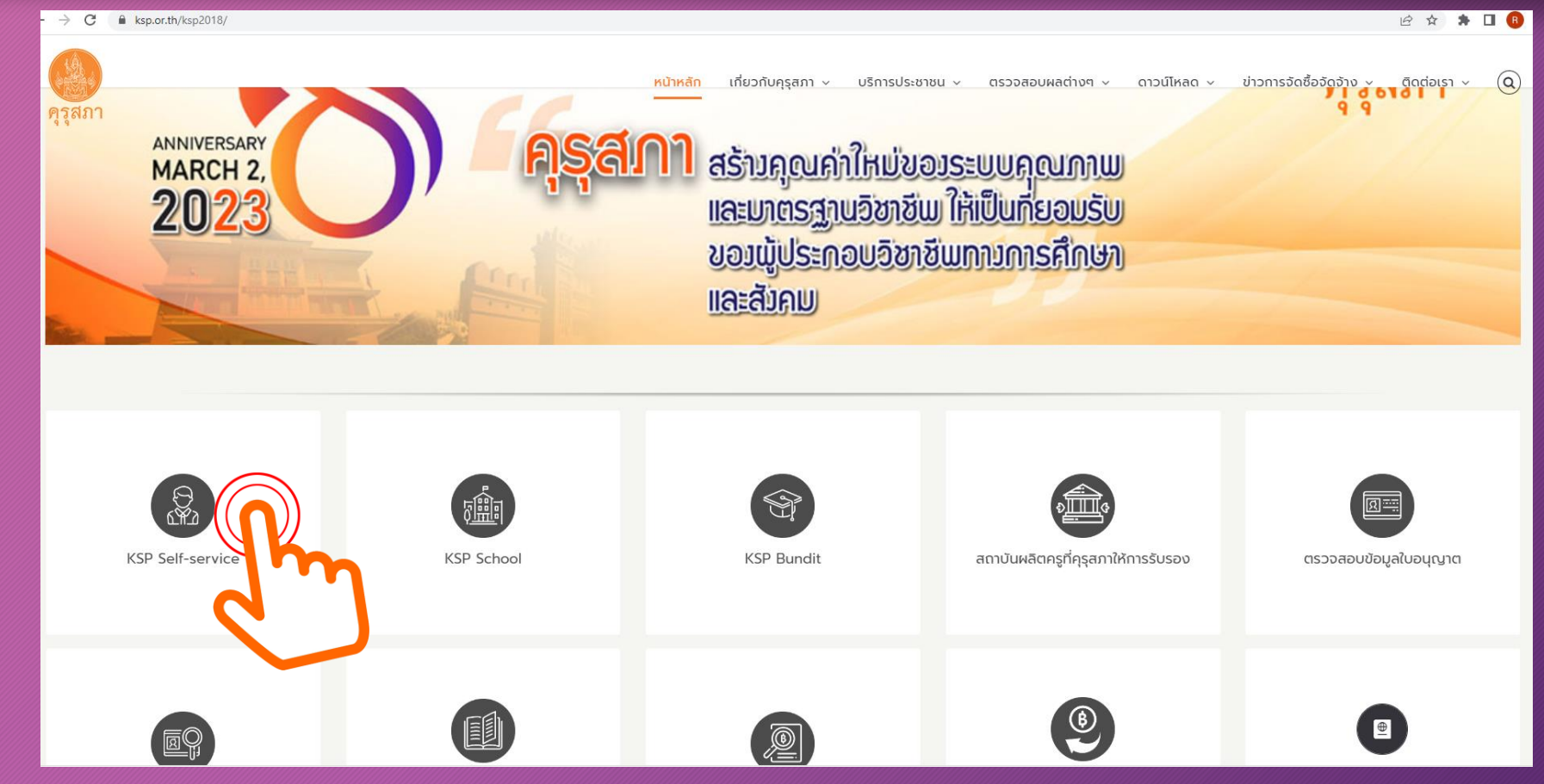

**ส านักส่งเสริมวิชาการและงานทะเบียน 3**

**(3) ลงทะเบียนเข้าใช้งานระบบ KSP Self-Service**  (กรอกเลขบัตรประจ ำตัวประชำชน และ รหัสผ่ำนที่ได้สมัครไว้)

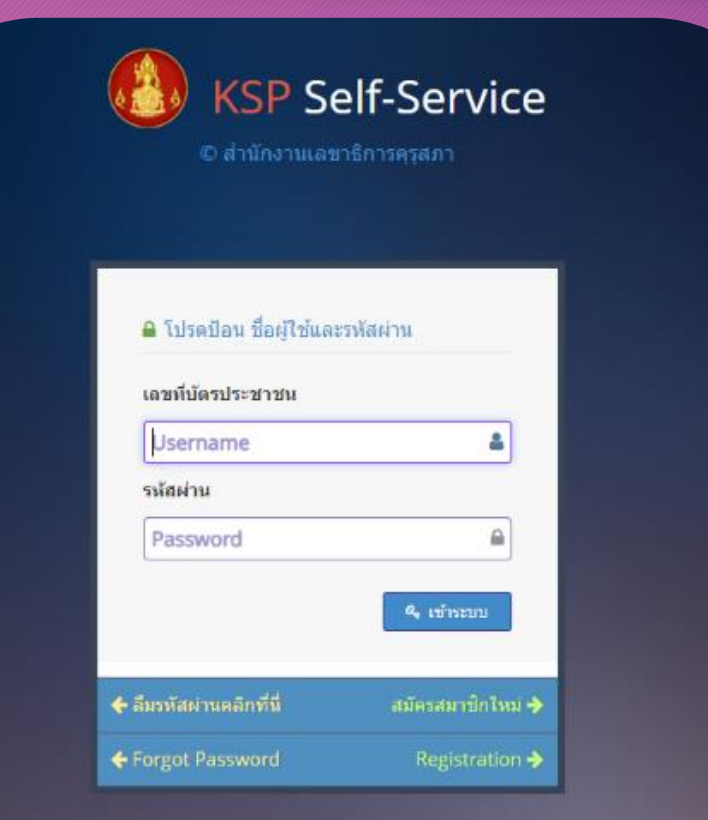

**ส านักส่งเสริมวิชาการและงานทะเบียน 4**

# **แถบเมนูในระบบ KSP Self-Service**

**เมื่อเข้าระบบแล้ว สามารถใช้เมนูในระบบ KSP Self-Service โดยมีแถบเมนู ดังนี้** 

### **1.1 ตรวจข้อมูล\***

**1.2 ใบอนุญาต\* 1.3 ขอใบอนุญาตปฏิบัติการสอน 1.4 ใบอนุญาตอิเล็กทรอนิกส์และส าเนาใบอนุญาต\* 1.5 ทะเบียนข้อมูล 1.6 มาตรฐานวิชาชีพ 1.7 ขอรับรางวัล**

**1.8 ตั้งค่า\***

**(จะขออธิบายเฉพาะ ข้อ 1.1 -1.2 ,1.4 และ 1.8)**

**1. กรณีที่ ผลการทดสอบไม่ผ่าน และผลประเมินสมรรถนะทางวิชาชีพครูฯ ยังไม่ประกาศหน้าเว็บไซต์คุรุสภา**

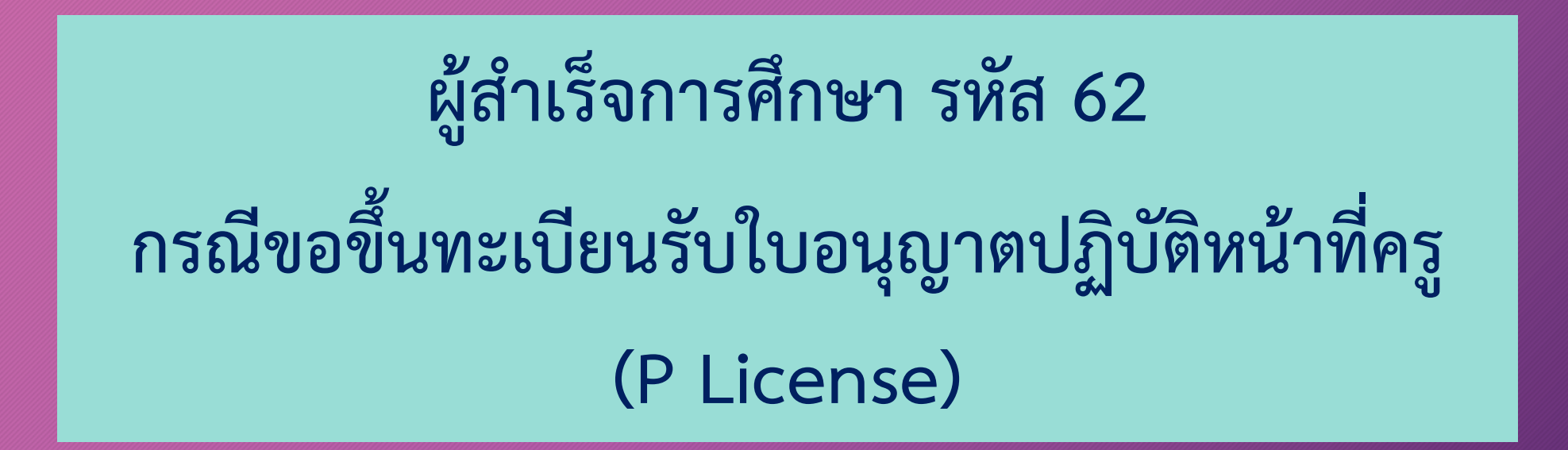

**1.1 ตรวจข้อมูล ตรวจสอบสถานะ เป็นการตรวจสอบสถานะการขอขึ้นทะเบียนรับใบอนุญาตประกอบวิชาชีพ และตรวจสอบผลการรับรองความรู้ฯ**

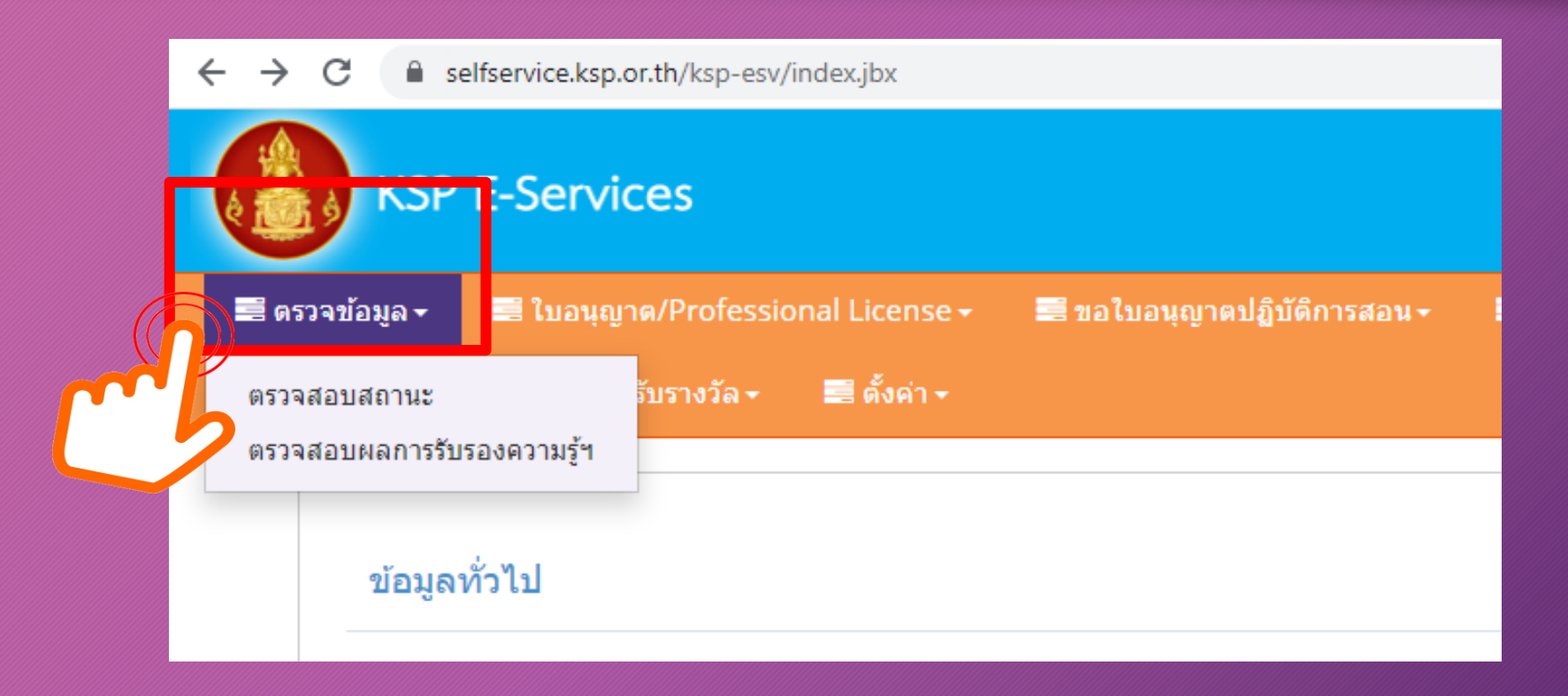

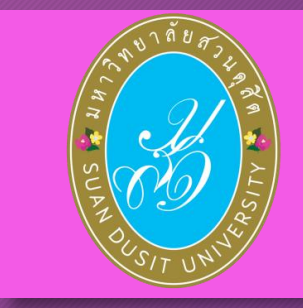

#### 1.2.1 ขอขึ้นทะเบียนรับใบอนุญำต-ครูไทย (ก่อน 15 มี.ค. 66) 1.2.2 ขอใบแทนใบอนุญำต/Substitute License 1.2.3 ขอต่ออำยุใบอนุญำต **1.2.4 ขอขึ้นทะเบียนใบอนุญาต (PBA License)** 1.2.5 ขอต่ออำยุใบอนุญำต (PBA License) **KSP E-Services** ≡ิตรวจข้อมเ ■ ใบอนฌาด/Professional License ▼ ≡ียอใบอนุญาตปฏิบัติการสอน – ■ ใบอนุญาตอิเล็กทรอนิกส์/Electronic (จะขออธิบำยเฉพำะ ข้อ 1.2.4) <mark>ขอพนทะเบยนเบอนญาต-ครูเทย (กอน 15 ม.ค</mark>. 66) ขอใบแทนใบอนุญาต/Substitute License

ข้อมลา

ขอต่ออายุใบอนุญาต (ก่อน 15 มี.ค. 66)

ขอต่ออายุใบอนุญาต (PBA License)

ขอขึ้นทะเบียนใบอนุญาต (PBA License)

ศานาหน้าชื่อภาษาไทย

ศานาหน้าชื่อภาษาอังกฤษ

ชื่อภาษาอังกถษ

**UTHAIRAT** 

# **1.2 ใบอนุญาต/Professional License**

**ส านักส่งเสริมวิชาการและงานทะเบียน 8**

ึ บันทึกข้อมูลคำขอขึ้นทะเบียนใบอนุญาตปฏิบัติหน้าที่ครู (P Licens*e์)* 

บันทึกข้อมูลค่าขอขึ้นทะเบียนใบอนุญาตครูชั้นต้น (B License)

้บันทึกข้อมูลค่าขอขึ้นทะเบียนใบอนุญาตครูชั้นสูง (A License)

้บันทึกข้อมูลค่าขอขึ้นทะเบียนใบอนุญาต - ผับริหารสถานศึกษา บันทึกข้อมูลคำขอขึ้นทะเบียนใบอนุญาต - ผู้บริหารการศึกษา

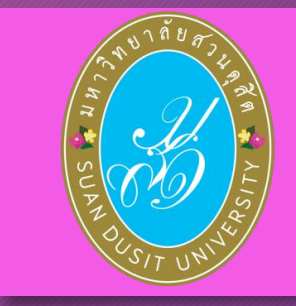

**1.2.4 ขอขึ้นทะเบียนใบอนุญาต (PBA License) มีขั้นตอนดังนี้**   $\vert$ **เลือก "**บันทึกข้อมูลคำขอขึ้นทะเบียนรับใบอนุญาตปฏิบัติหน้าที่ครู ( P License)" ่ กรณีที่ ผลกำรทดสอบไม่ผ่ำน และผลประเมินสมรรถนะทำงวิชำชีพครูฯ ยังไม่ประกำศหน้ำเว็บไซต์คุรุสภำ

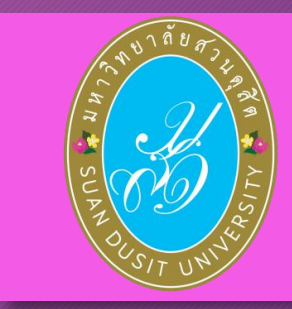

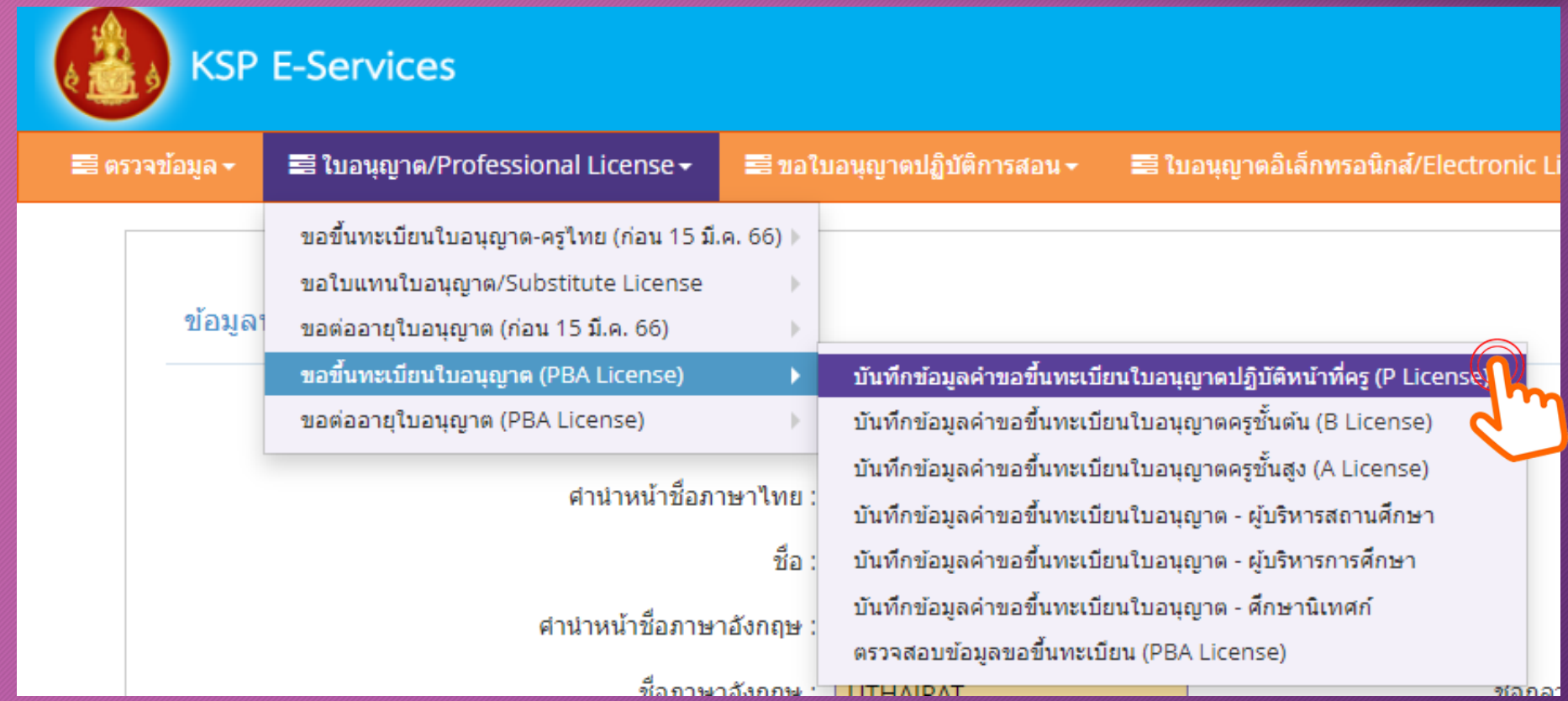

**ส านักส่งเสริมวิชาการและงานทะเบียน 9**

**1. หน้าเว็บไซต์ปรากฏการตรวจสอบข้อมูลเพื่อใช้ขอขึ้นทะเบียนใบอนุญาตปฏิบัติหน้าที่ครู P License ปรากฏข้อมูลส่วนตัว ดังภาพ**

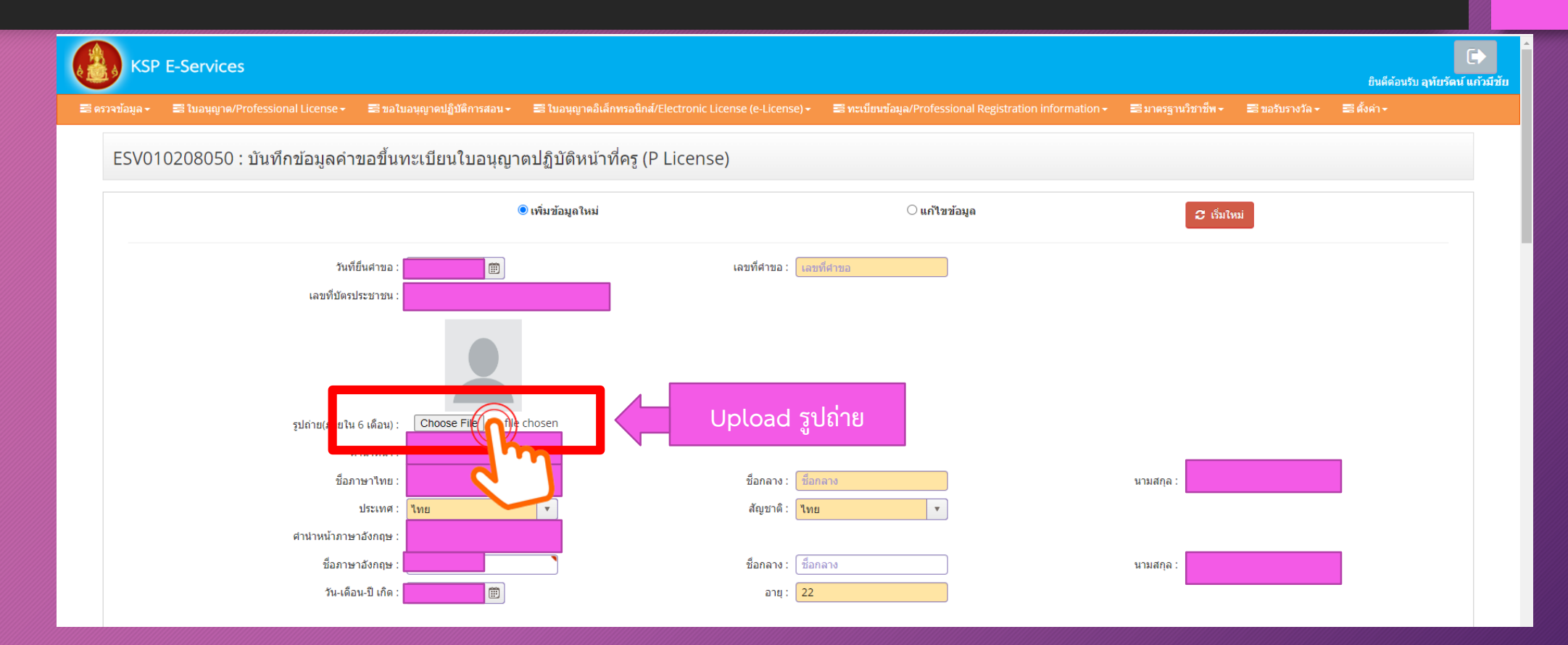

**1. หน้าเว็บไซต์ปรากฏการตรวจสอบข้อมูลเพื่อใช้ขอขึ้นทะเบียนใบอนุญาตปฏิบัติหน้าที่ครู P License ปรากฏข้อมูลส่วนตัว (ต่อ)**

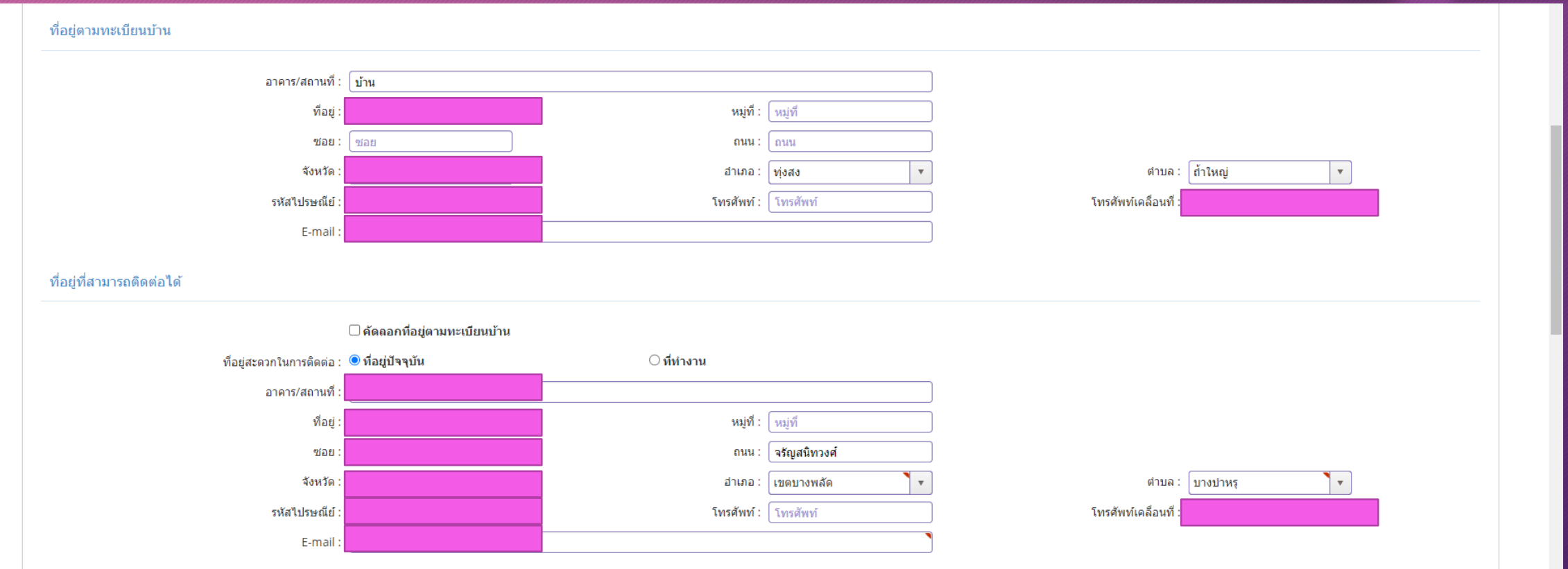

**ส านักส่งเสริมวิชาการและงานทะเบียน 11**

 $\vert$  2. สังกัด หากมีสถานที่ทำงานแล้ว สามารถเลือกสังกัดตามที่สถานศึกษานั้น **สังกัด หรือ เลือก "ผู้ประสงค์ประกอบวิชาชีพทางการศึกษา"**

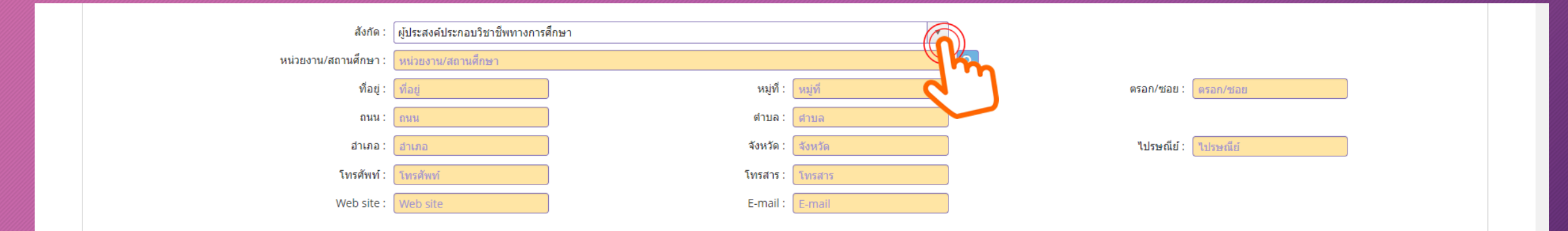

ี่ 3. เลือกคุณสมบัติตามระเบียบสำนักงานเลขาธิการคุรุสภาเพื่อขอขึ้นทะเบียนรับ<u>ใบอนุญาตปฎิบัติหน้าที่คร</u>ู **ส าหรับ นักศึกษารหัส 62 เลือก "ข้อ 1 มีคุณวุฒิไม่ต่ ากว่าปริญญาทางการศึกษา หรือเทียบเท่าที่คุรุสภารับรอง" และพิมพ์เลขที่ส่งข้อมูลจากมหาวิทยาลัย 11 หลัก และกด "ตรวจสอบข้อมูล KSP Bundit"**

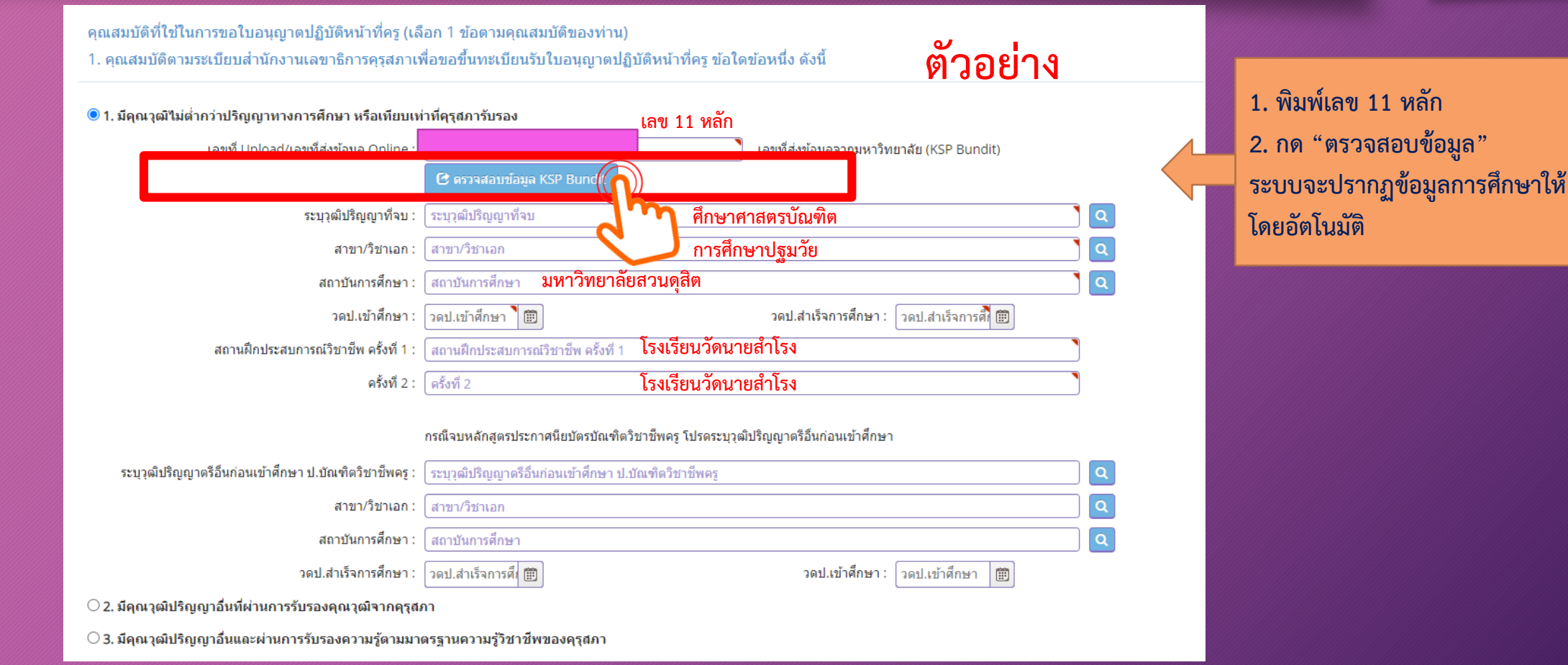

**4. ขอรับรองว่าขอรับรองว่าข้าพเจ้ามีคุณสมบัติครบถ้วนตามที่พระราชบัญญัติสภาครูและบุคคลากรทางการศึกษา พ.ศ. 2546** ี ข้อบังคับคุรุสภาว่าด้วยใบอนุญาตประกอบวิชาชีพ พ.ศ. 2565 และระเบียบสำนักงานเลขาธิการคุรุสภา ่ ว่าด้วยการขอรับใบอนุญาตและการขอต่ออายุใบอนุญาตประกอบวิชาชีพ พ.ศ. 2565 กำหนดไว้ทุกประการ และขอแจ้งประวัติ ดังนี้

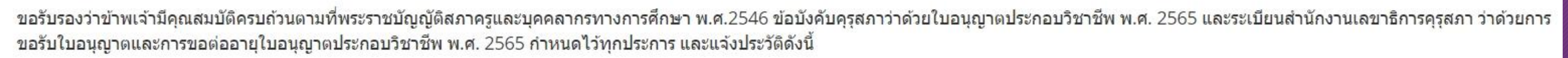

1. เคยเป็นผู้มีความประพฤติเสื่อมเสีย หรือบกพร่องในศีลธรรมอันดี หรือไม่

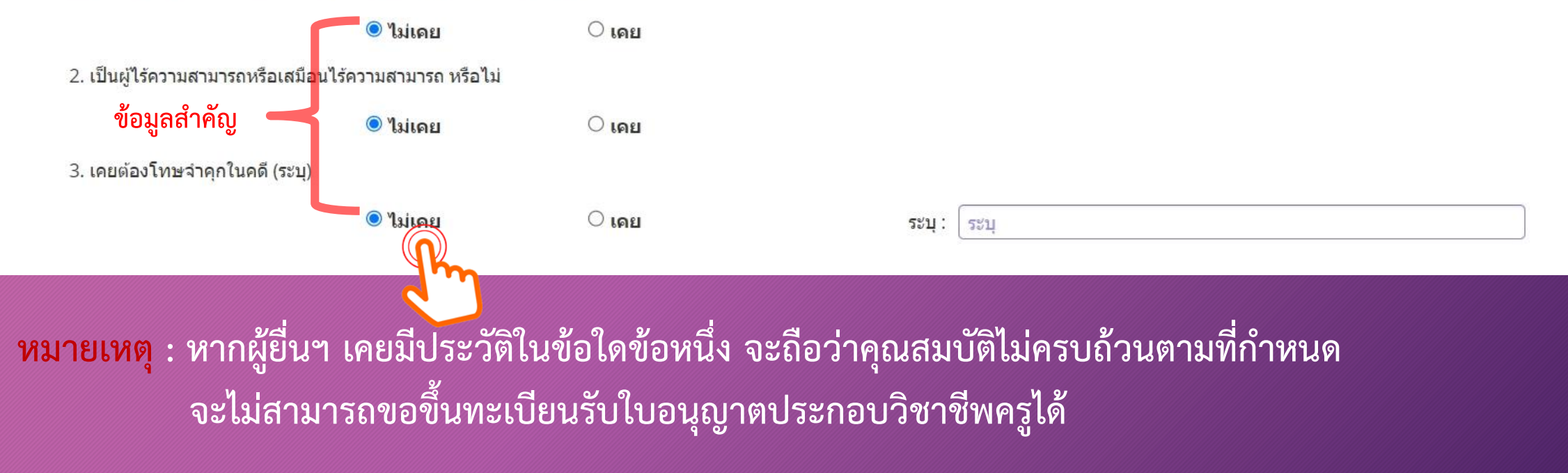

## **5. รายการเอกสารหลักฐานประกอบการขอฯ ตามคุณสมบัติ มีดังนี้**

- **1. รูปถ่ายสี หน้าตรง ครึ่งตัว (สวมชุดครุย/ชุดสุภาพ ไม่สวมแว่นตา) ขนาด 1.5 นิ้ว**
- **2. ส าเนาบัตรประจ าตัวประชาชน และ/หรือ ส าเนาทะเบียนบ้าน**
- **3. ส าเนาใบรายงานผลการศึกษามหาวิทยาลัยสวนดุสิต และ ส าเนาใบรับรองคุณวุฒิมหาวิทยาลัยสวนดุสิต**
- **4. ส าเนาเอกสารอื่นๆ อาทิ ส าเนาการเปลี่ยนชื่อ – สกุล (ถ้ามี)**

ี **หมายเหตุ** : 1. รับรองสำเนาถูกต้องในเอกสารที่เป็นสำเนาทุกฉบับ

2. เตรียมไฟล์ข้อ 1 ในรูปแบบไฟล์ .jpg และ Scan เอกสำรข้อ 2-4 ในรูปแบบไฟล์ .pdf

- (โดยแยกรำยกำรเอกสำร เพื่อเตรียมยื่นในระบบ KSP Self-Service)
- 3. ตรวจสอบเลขที่ส่งข้อมูล 11 หลักของตนเอง จำกเว็บไซต์มหำวิทยำลัย ที่ http://regis-eduform.sci.dusit.ac.th/
- 4. ผู้ยื่นฯ ที่ยื่นขอใบอนุญำตฯ ในระบบ KSP Self-Service ต้องสมัครเป็นสมำชิกในระบบ KSP Self-Service ก่อน
- 5. ศึกษาข้อมูลเพิ่มเติม ได้ที่ เว็บไซต์สำนักส่งเสริมวิชาการและงานทะเบียน https://regis.dusit.ac.th/main/

**6. แนบเอกสารหลักฐานประกอบแบบค าขอ ฯ ( ไฟล์ PDF , JPG) ผู้ส าเร็จการศึกษา รหัส 62 แนบเอกสาร ข้อ 1 ,2 ,5** ือัพโหลดหลักฐานประกอบแบบคำขอฯ เข้าระบบ คลิ๊ก ไอคอน <mark>(ฮ)</mark> ดังรูป

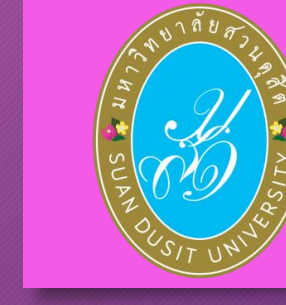

#### <mark>เ</mark>หลักฐานประกอบแบบคำขอ (ไฟล์แนบต้องเป็นรูปแบบ PDF File เท่านั้น และมีขนาดไม่เกิน 2 MB ยกเว้นรูปถ่าย)

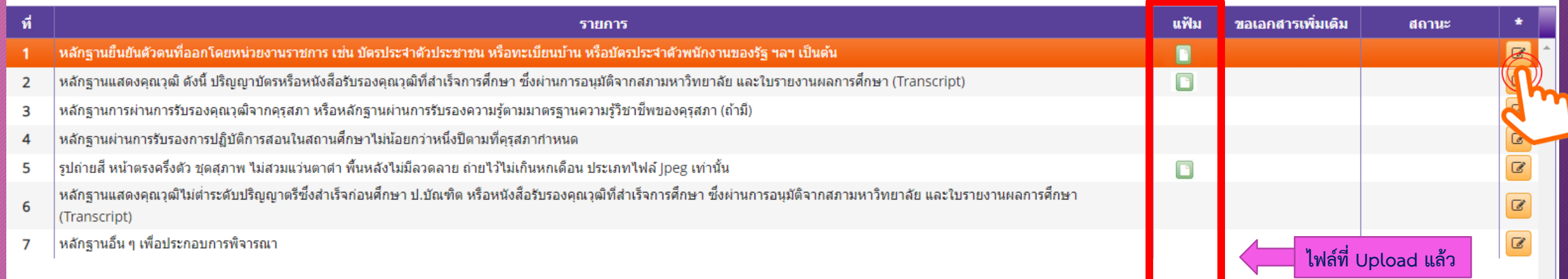

## **7. อัพโหลดหลักฐานประกอบแบบค าขอฯ เข้าระบบ ด้วยไฟล์ข้อมูล PDF โดยลากแฟ้มแนบดังรูป**

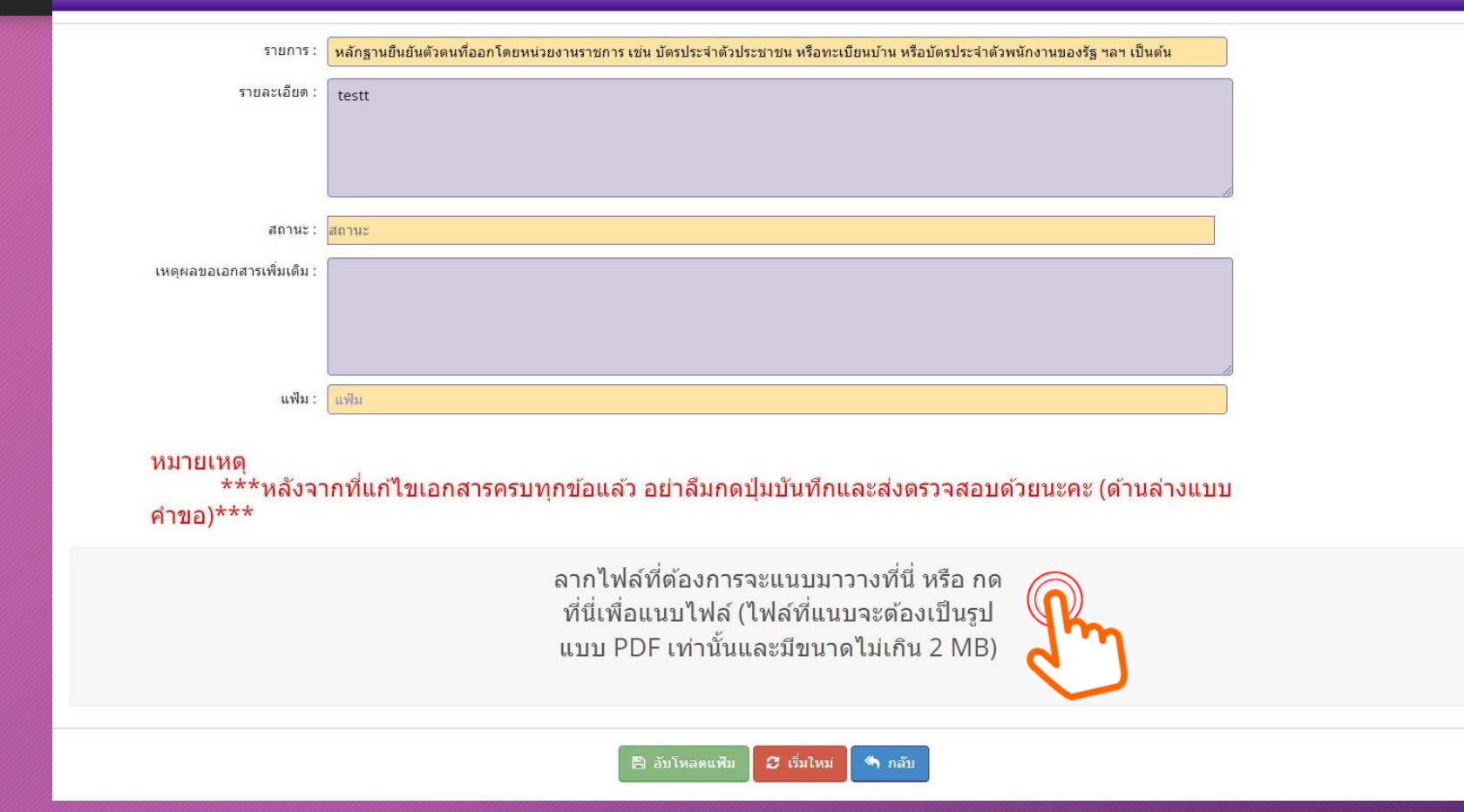

**X** 

**หมายเหตุ : หากเป็นไฟล์รูป ให้ใช้ไฟล์นามสกุล .jpg หากเป็นไฟล์เอกสาร ให้ใช้ไฟล์นามสกุล .pdf ต้องขึ้นเครื่องหมายถูกและเป็นสีเขียว แล้วกดบันทึก ตัวอย่าง แนบไฟล์รูป .jpg**

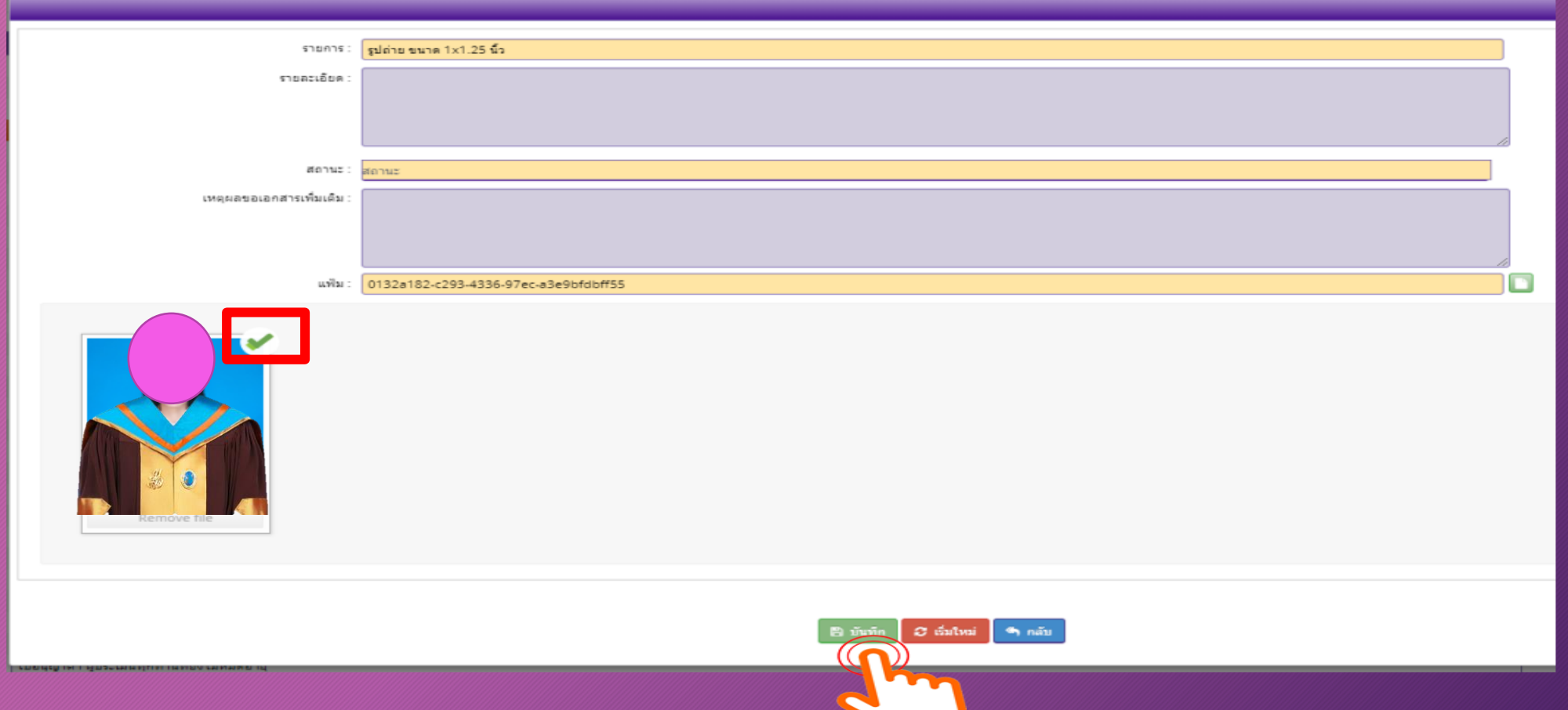

### **ตัวอย่าง แนบไฟล์เอกสาร .pdf**

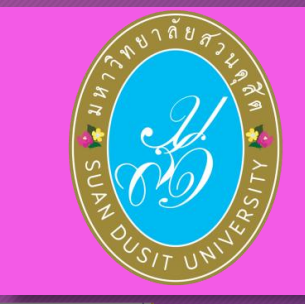

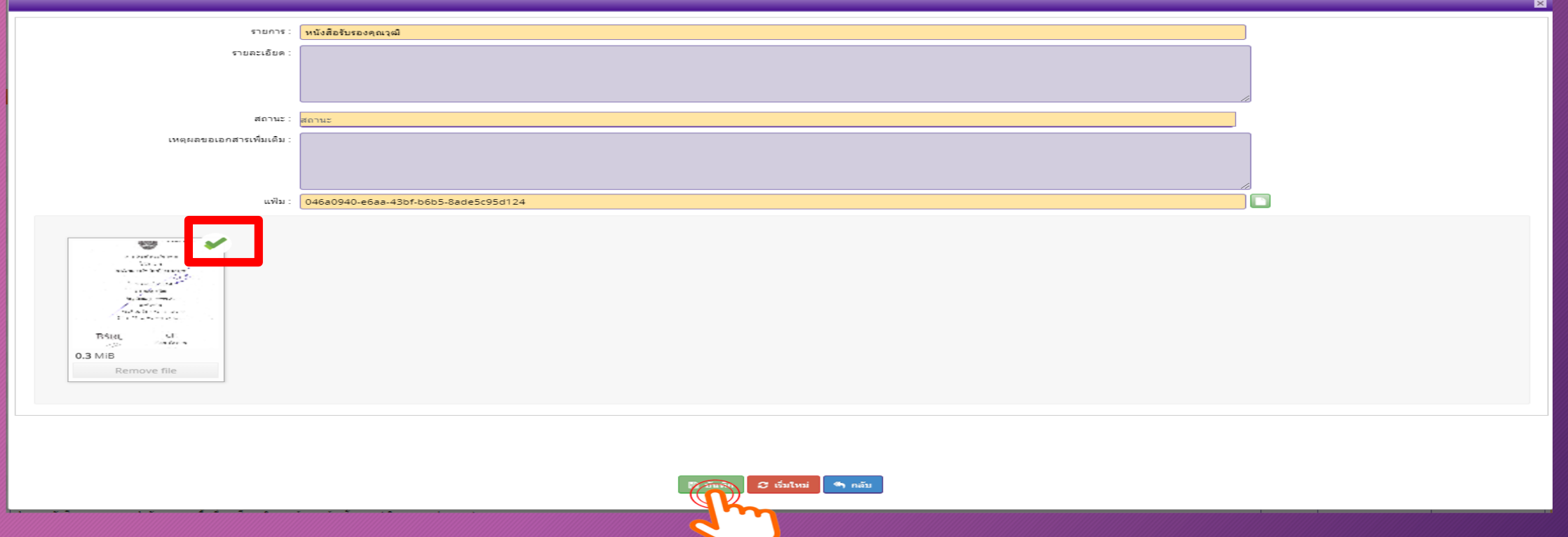

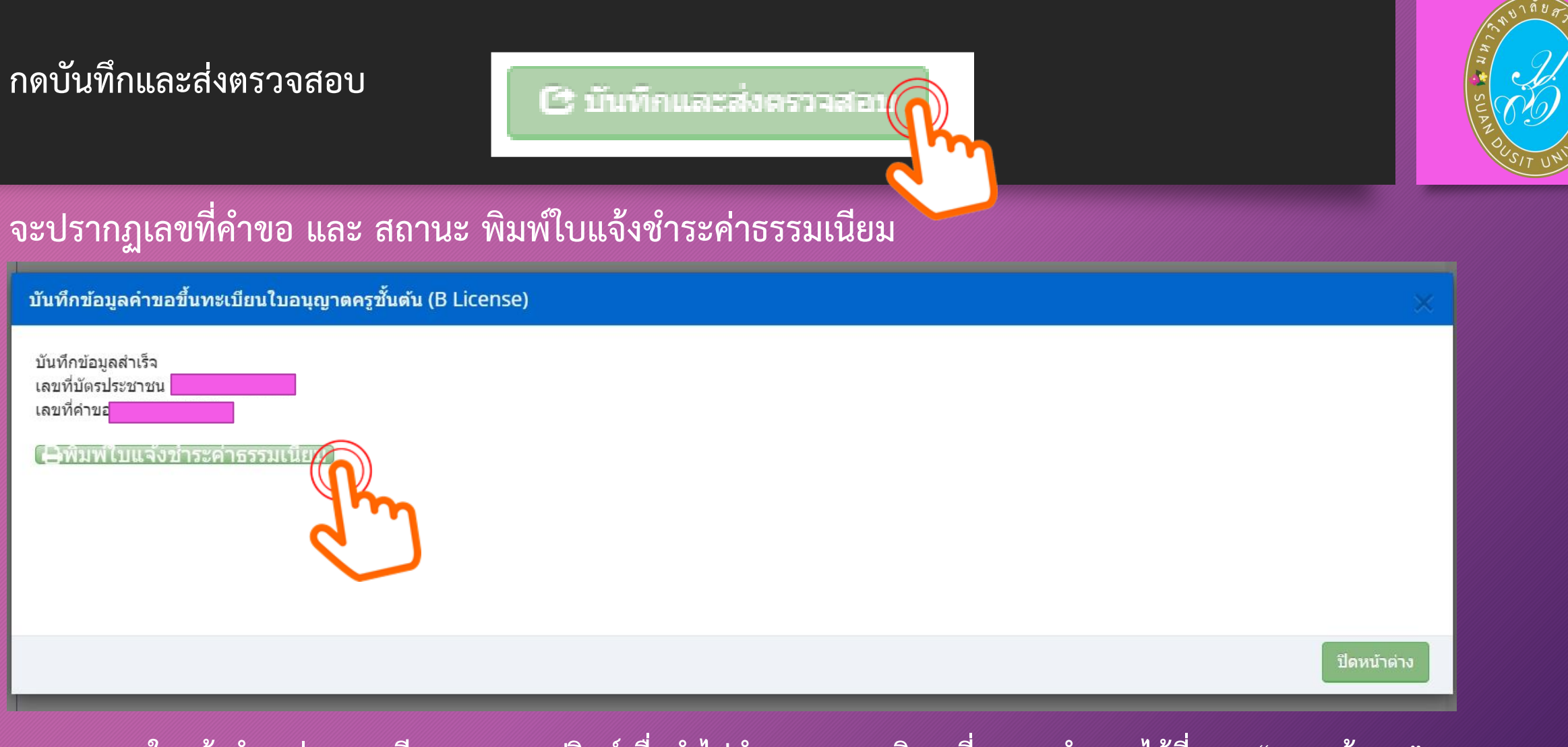

**หมายเหตุ : ใบแจ้งช าระค่าธรรมเนียม สามารถปรินท์เพื่อน าไปช าระตามจุดบริการที่คุรุสภาก าหนดได้ที่ เมนู "ตรวจข้อมูล"**

**2. กรณีที่ ผ่านการทดสอบ และผลประเมินสมรรถนะทางวิชาชีพครูฯ (ตรวจสอบผลการทดสอบ และผลประเมินฯ ได้ที่ www.ksp.or.th)**

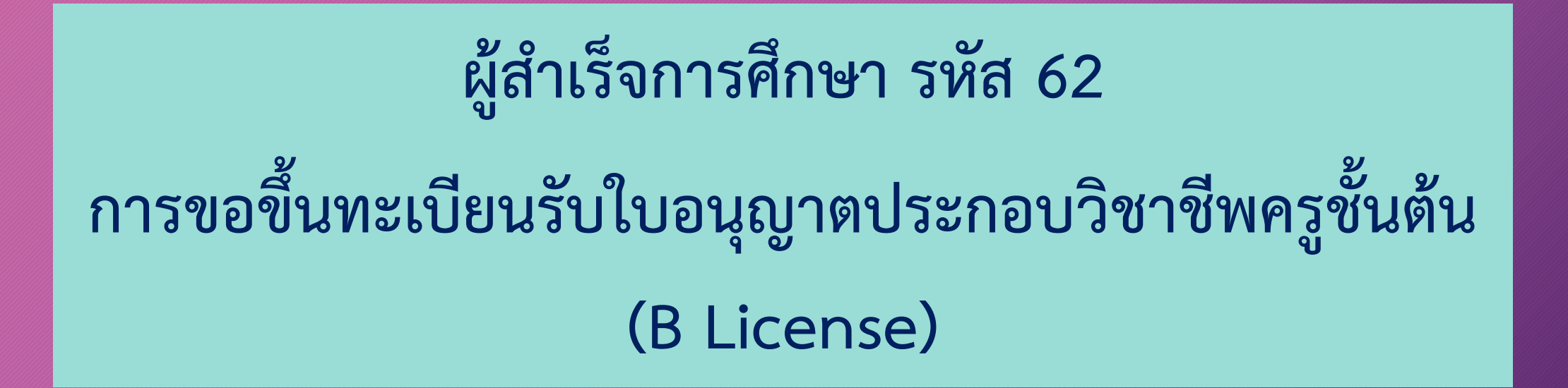

**ขอขึ้นทะเบียนใบอนุญาต (PBA License) มีขั้นตอนดังนี้ เลือก "**บันทึกข้อมูลคำขอขึ้นทะเบียนรับใบอนุญาตครูชั้นต้น ( B License)" **กรณี ผ่านการทดสอบ และผลประเมินสมรรถนะทางวิชาชีพครูฯ ประกาศหน้าเว็บไซต์คุรุสภา** 

#### ■ selfservice.ksp.or.th/ksp-esv/index.jbx?module=esv&pageid=esv010201250

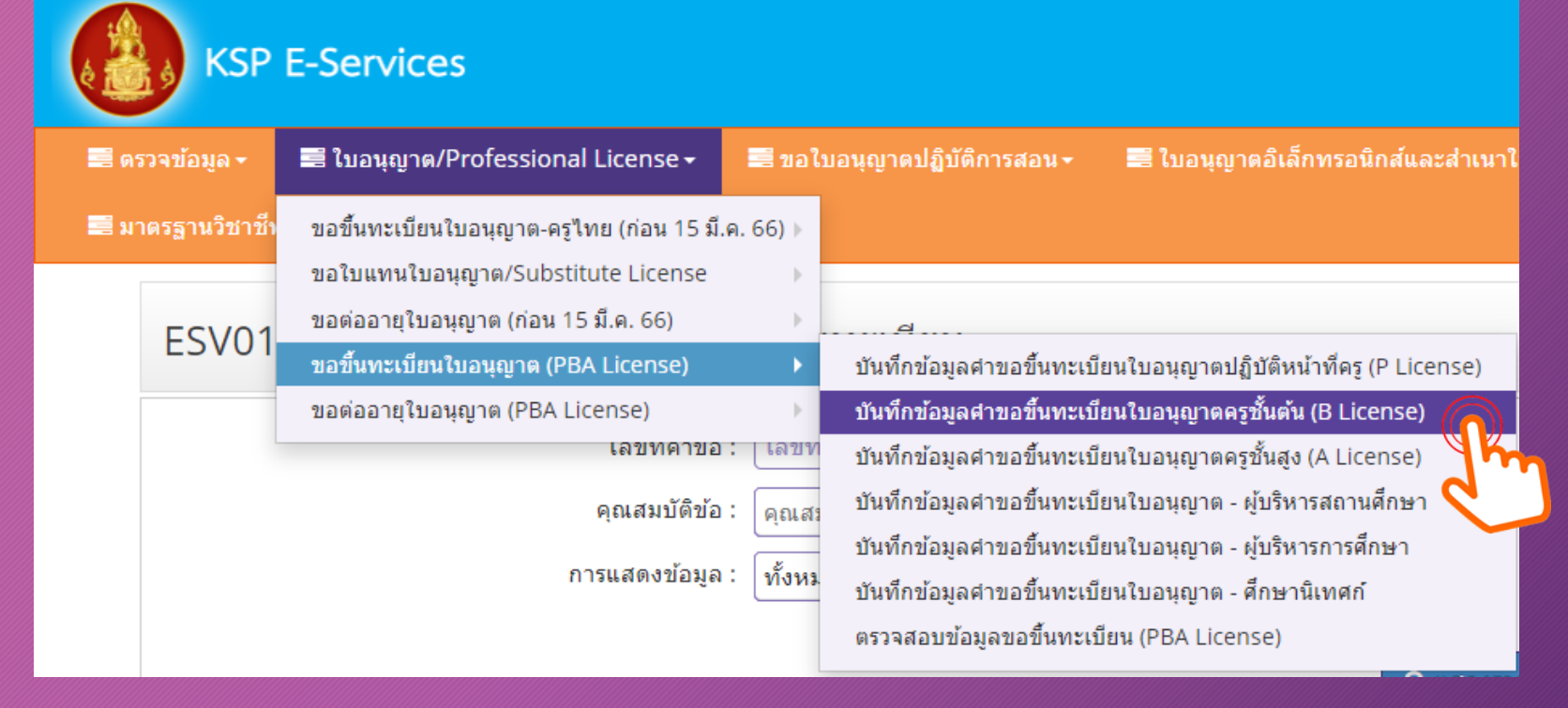

 $\leftarrow$ 

**1. หน้าเว็บไซต์ปรากฏการตรวจสอบข้อมูลเพื่อใช้ขอขึ้นทะเบียนใบอนุญาตครูชั้นต้น ปรากฏข้อมูล เลขบัตรประจ าตัวประชาชน และ ให้เลือกกลุ่มวิชา ........**

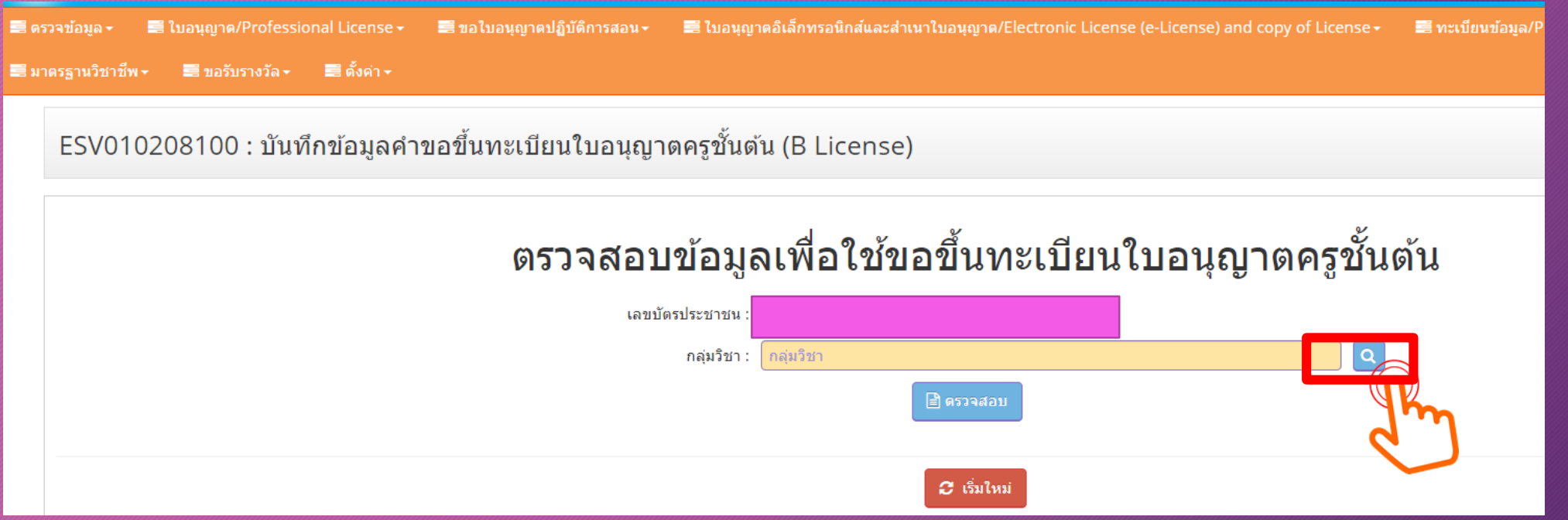

ี 2. ปรากฏข้อมูล กลุ่มวิชา ........ ให้คลิ๊กเลือกกลุ่มสาขาวิชาที่สำเร็จการศึกษา **เช่น การศึกษาปฐมวัย การประถมศึกษา เป็นต้น เมื่อเลือกกลุ่มวิชาแล้ว ให้กด "ตกลง" จะกลับไปยังหน้าตรวจสอบข้อมูลฯ ให้กด "ตรวจสอบ"** 

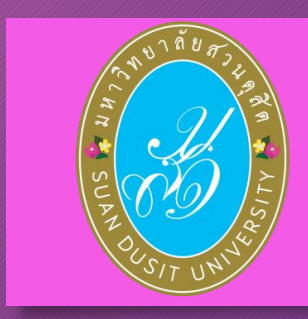

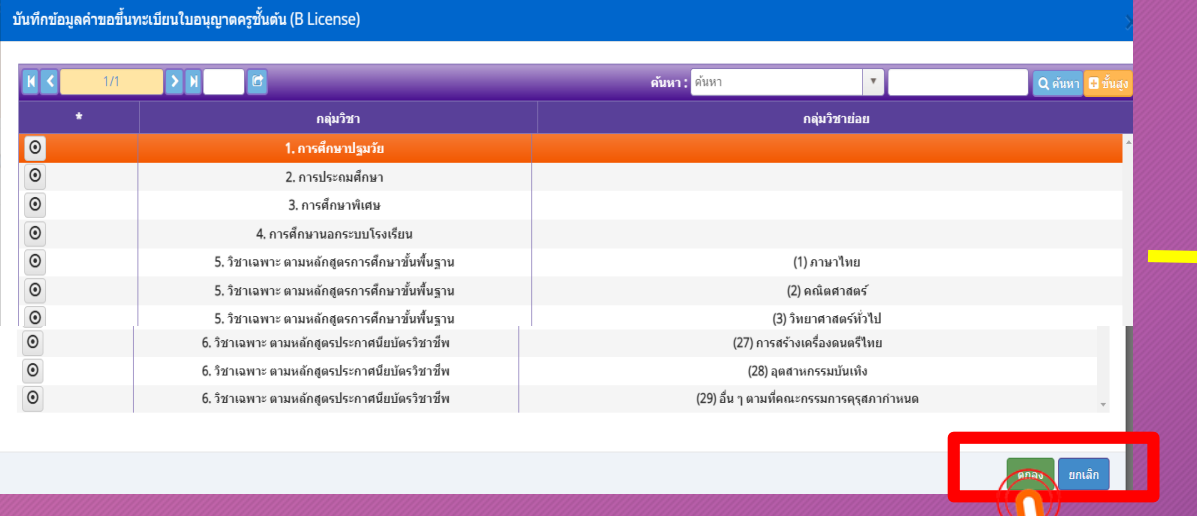

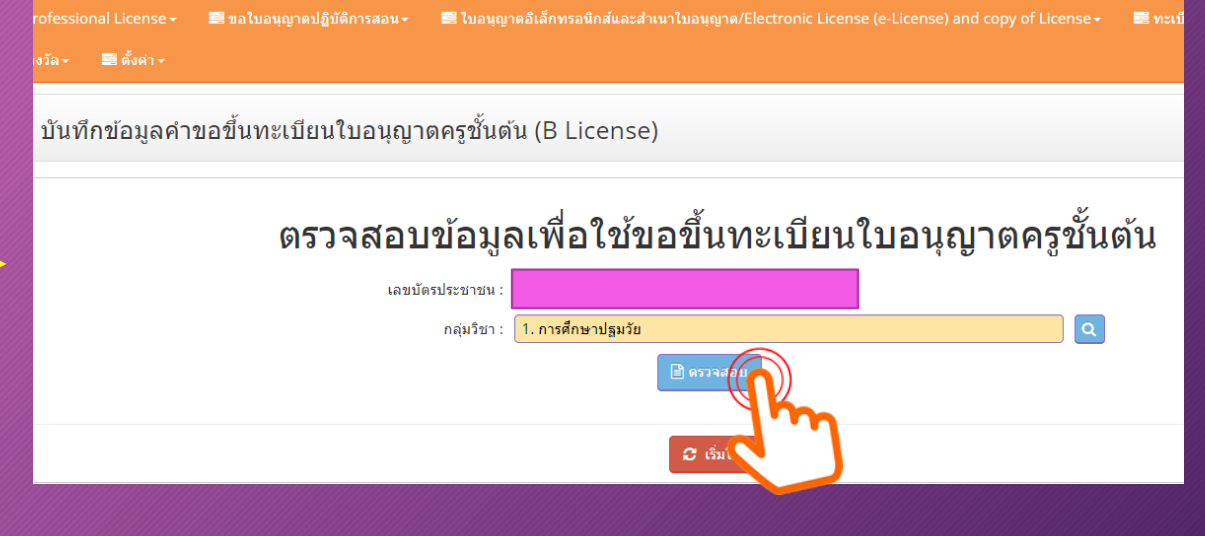

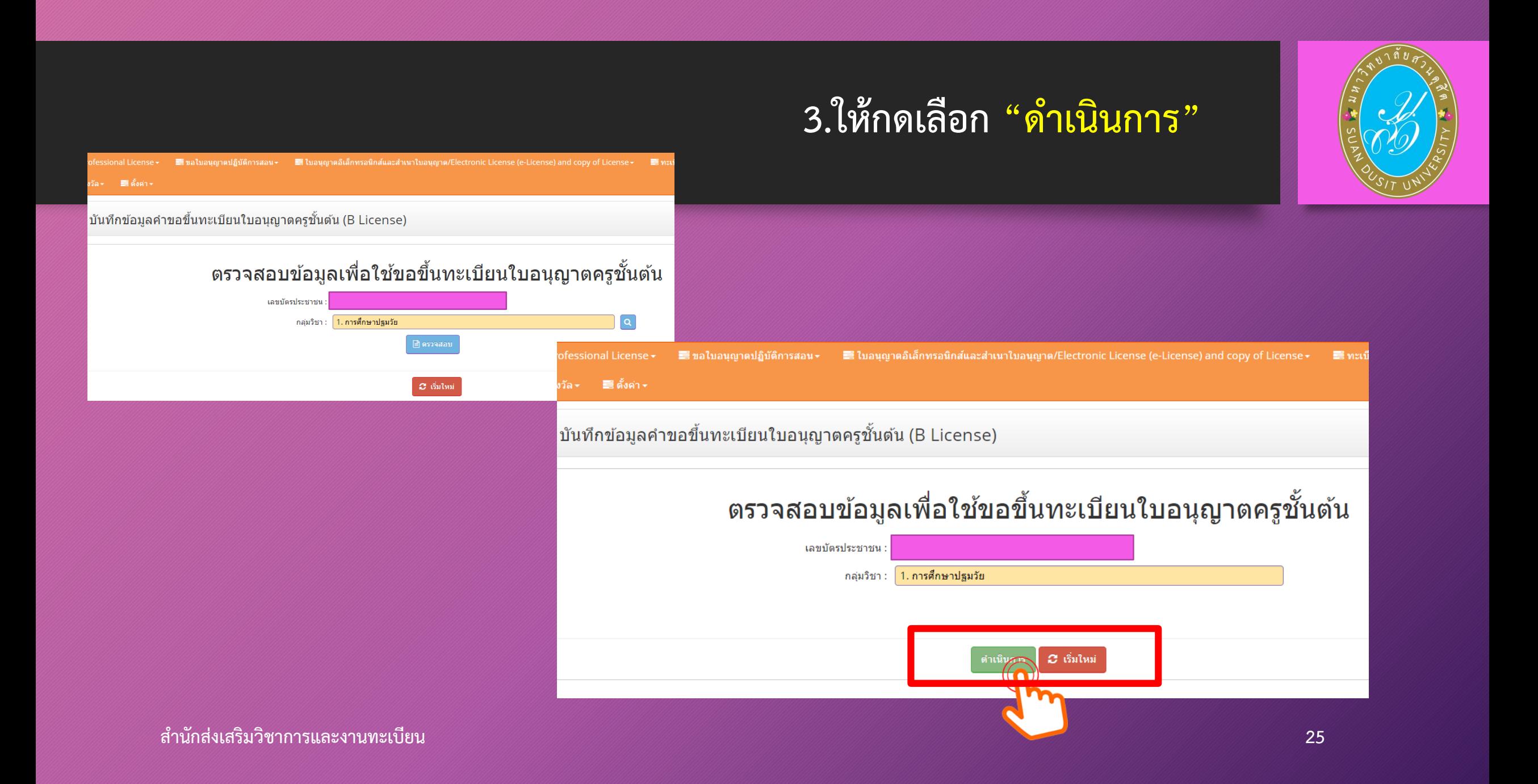

# **4. ระบบจะปรากฏข้อมูลส่วนตัว และ แบบฟอร์มในการกรอกข้อมูล เพื่อขอใบอนุญาตประกอบวิชาชีพครู**

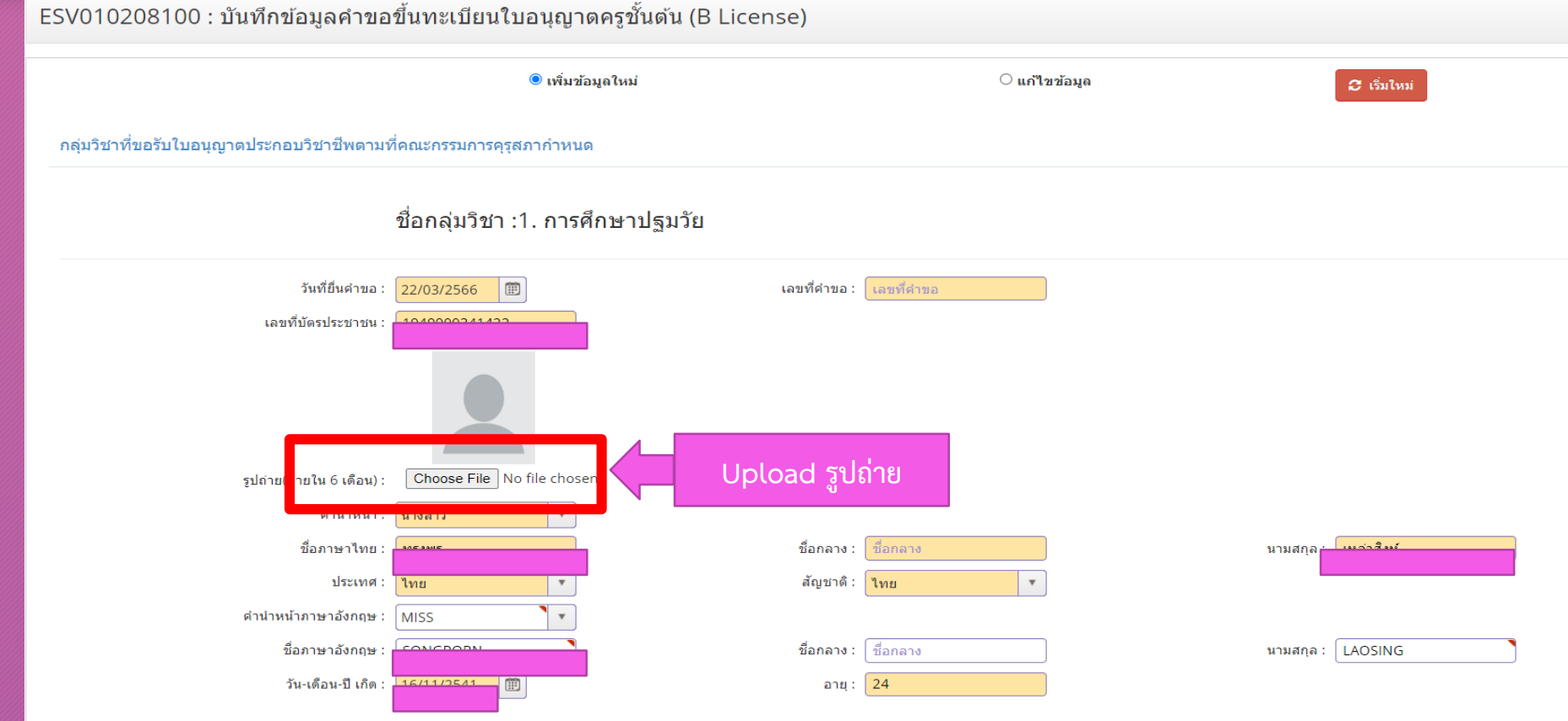

**ส านักส่งเสริมวิชาการและงานทะเบียน 26**

**4. ระบบจะปรากฏข้อมูลส่วนตัว และ แบบฟอร์มในการกรอกข้อมูล เพื่อขอใบอนุญาตประกอบวิชาชีพครู(ต่อ)**

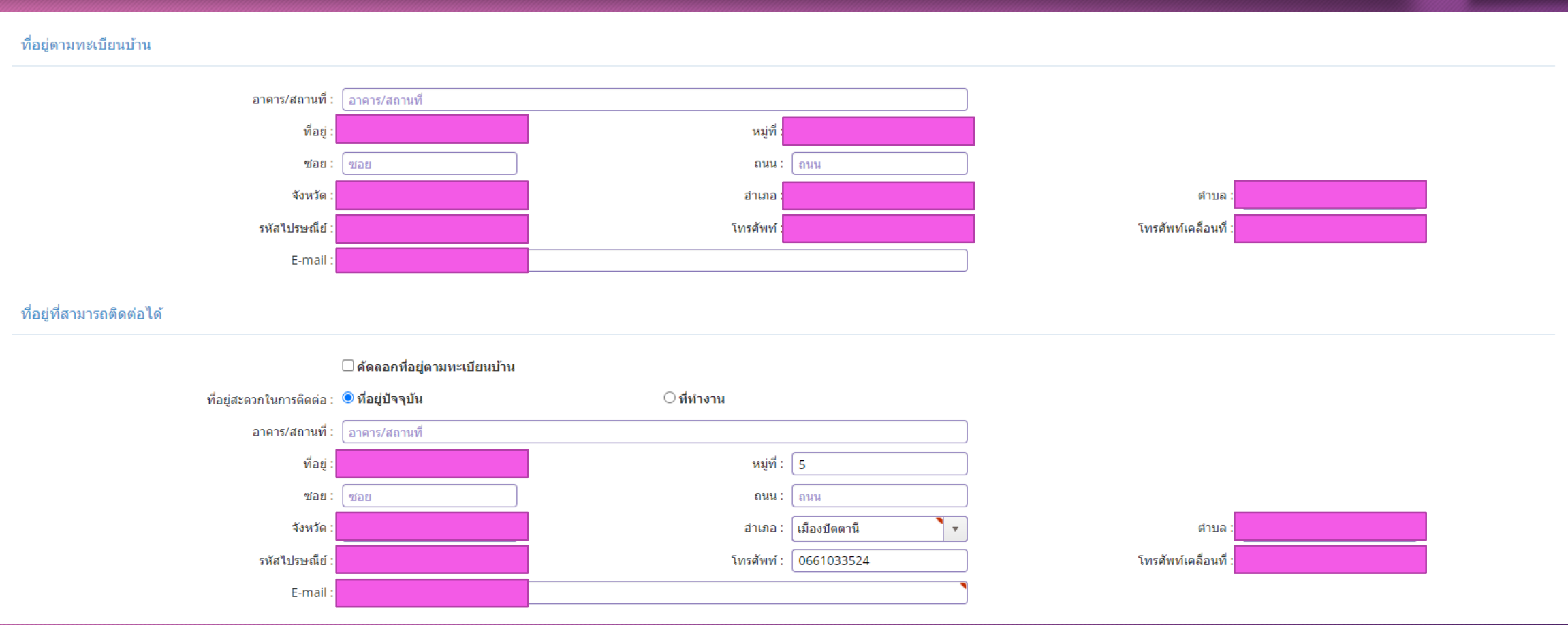

**ส านักส่งเสริมวิชาการและงานทะเบียน 27**

ี 5. สังกัด หากมีสถานที่ทำงานแล้ว สามารถเลือกสังกัดตามที่สถานศึกษ<u>านั้น</u> **สังกัด หรือ เลือก "ผู้ประสงค์ประกอบวิชาชีพทางการศึกษา"**

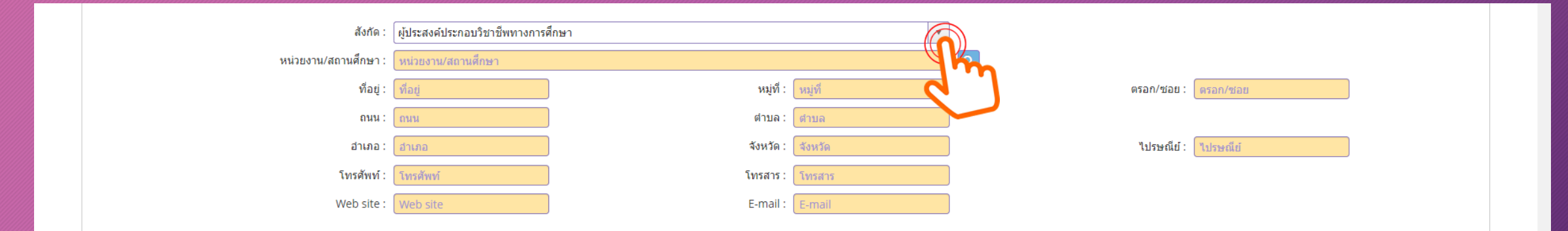

**6. เลือกคุณสมบัติตามมาตรฐานวิชาชีพครูชั้นต้นเพื่อขอขึ้นทะเบียนรับใบอนุญาตประกอบวิชาชีพ ส าหรับ นักศึกษารหัส 62 เลือก "ข้อ 1.1 ผู้เข้าศึกษาในหลักสูตรปริญญาทางการศึกษาที่คุรุสภารับรองตั้งแต่ปีการศึกษา 2562 เป็นต้นไป (ต้องผ่านการทดสอบและประเมินผลสมรรถนะวิชาชีพครูฯ)" และพิมพ์เลขที่ส่งข้อมูลจากมหาวิทยาลัย 11 หลัก และกด "ตรวจสอบข้อมูล"**

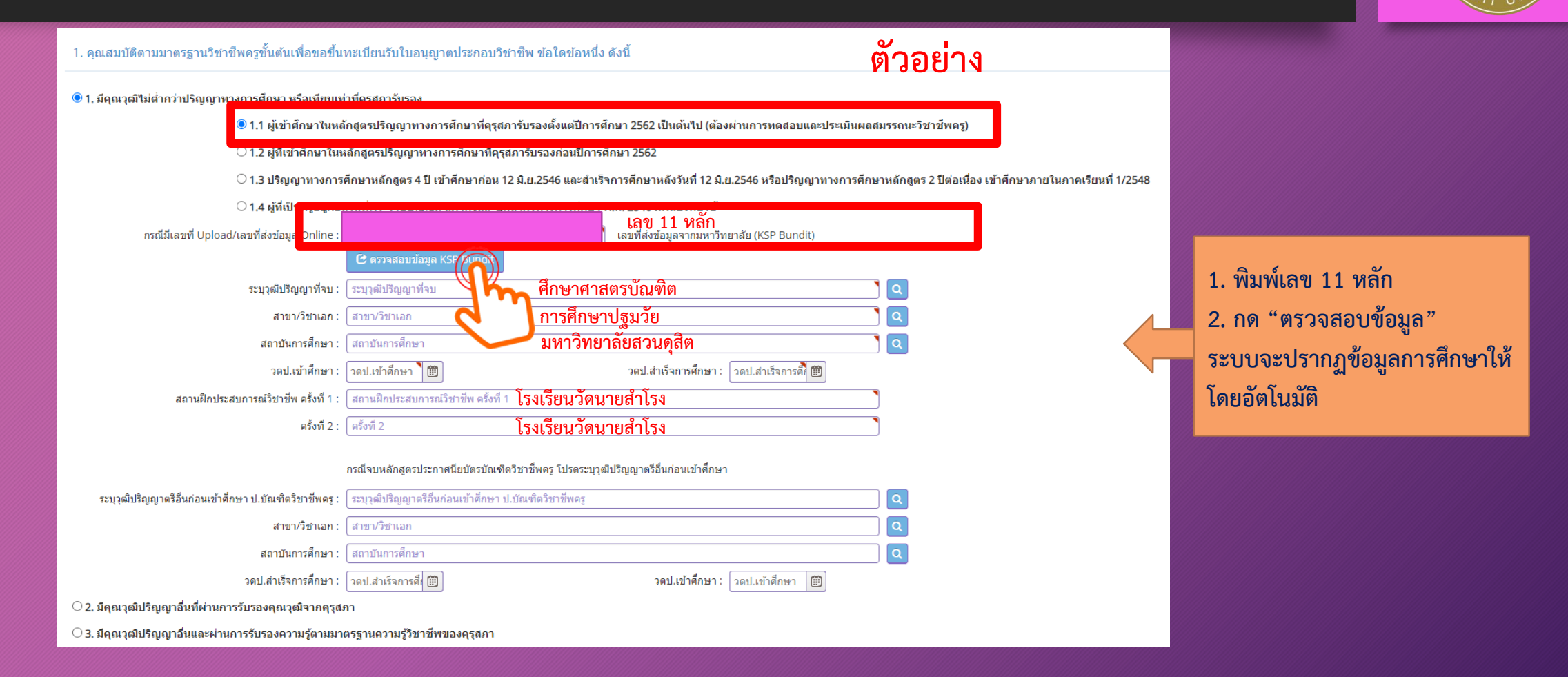

#### **ส านักส่งเสริมวิชาการและงานทะเบียน 29**

**7. ขอรับรองว่าขอรับรองว่าข้าพเจ้ามีคุณสมบัติครบถ้วนตามที่พระราชบัญญัติสภาครูและบุคคลากรทางการศึกษา พ.ศ. 2546** ี ข้อบังคับคุรุสภาว่าด้วยใบอนุญาตประกอบวิชาชีพ พ.ศ. 2565 และระเบียบสำนักงานเลขาธิการคุรุสภา ่ ว่าด้วยการขอรับใบอนุญาตและการขอต่ออายุใบอนุญาตประกอบวิชาชีพ พ.ศ. 2565 กำหนดไว้ทุกประการ และขอแจ้งประวัติ ดังนี้

ีขอรับรองว่าข้าพเจ้ามีคุณสมบัติครบถ้วนตามที่พระราชบัญญัติสภาครูและบุคคลากรทางการศึกษา พ.ศ.2546 ข้อบังคับคุรุสภาว่าด้วยใบอนุญาตประกอบวิชาชีพ พ.ศ. 2565 และระเบียนสำนักงานเลขาธิการคุรุสภา ว่าด้วยการ ี ขอรับใบอนฌาตและการขอต่ออายใบอนฌาตประกอบวิชาชีพ พ.ศ. 2565 กำหนดไว้ทกประการ และแจ้งประวัติดังนี้

1. เคยเป็นผู้มีความประพฤติเสื่อมเสีย หรือบกพร่องในศีลธรรมอันดี หรือไม่

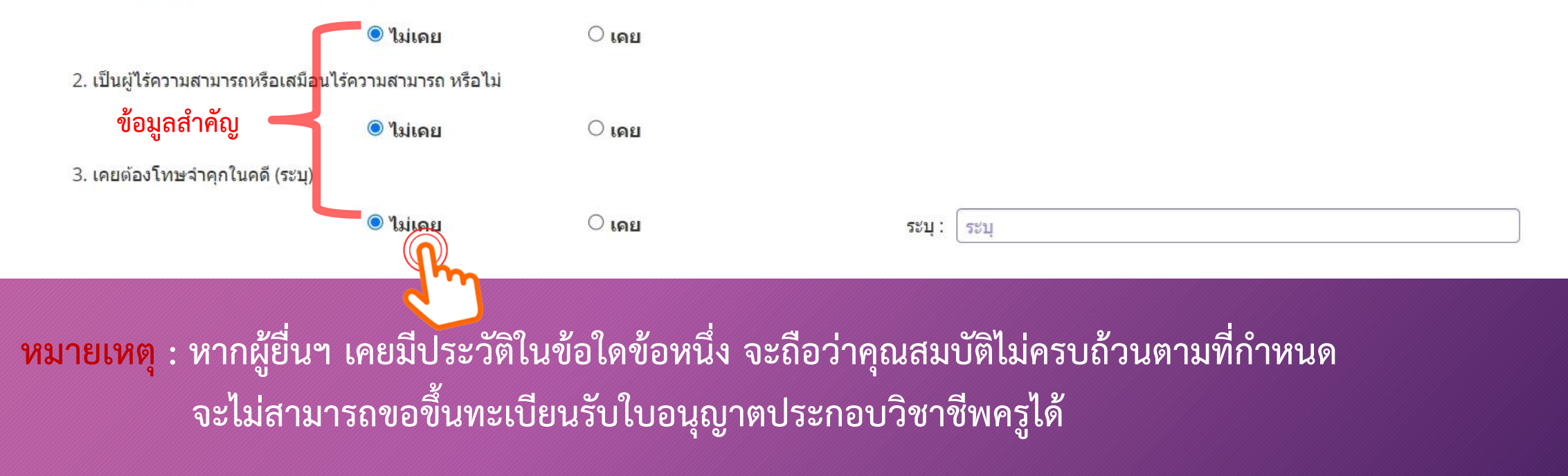

## **รายการเอกสารหลักฐานประกอบการขอฯ ตามคุณสมบัติ มีดังนี้**

- **1. รูปถ่ายสี หน้าตรง ครึ่งตัว (สวมชุดครุย/ชุดสุภาพ ไม่สวมแว่นตา) ขนาด 1.5 นิ้ว**
- **2. ส าเนาบัตรประจ าตัวประชาชน และ/หรือ ส าเนาทะเบียนบ้าน**
- **3. ส าเนาใบรายงานผลการศึกษามหาวิทยาลัยสวนดุสิต และ ส าเนาใบรับรองคุณวุฒิมหาวิทยาลัยสวนดุสิต**
- ี 4. หลักฐานผ่านการทดสอบและประเมินสมรรถนะทางวิชาชีพครูตามหลักเกณฑ์และวิธีการที่คุรุสภากำหนด
- **5. ส าเนาเอกสารอื่นๆ อาทิ ส าเนาการเปลี่ยนชื่อ – สกุล (ถ้ามี)**

**หมายเหตุ** : 1. รับรองสำเนาถูกต้องในเอกสารที่เป็นสำเนาทุกฉบับ

- 2. เตรียมไฟล์ข้อ 1 ในรูปแบบไฟล์ .jpg และ Scan เอกสำรข้อ 2-5 ในรูปแบบไฟล์ .pdf
- (โดยแยกรำยกำรเอกสำร เพื่อเตรียมยื่นในระบบ KSP Self-Service)
- 3. ตรวจสอบเลขที่ส่งข้อมูล 11 หลักของตนเอง จำกเว็บไซต์มหำวิทยำลัย ที่ http://regis-eduform.sci.dusit.ac.th/
- 4. ผู้ยื่นฯ ที่ยื่นขอใบอนุญำตฯ ในระบบ KSP Self-Service ต้องสมัครเป็นสมำชิกในระบบ KSP Self-Service ก่อน
- 5. ศึกษาข้อมูลเพิ่มเติม ได้ที่ เว็บไซต์สำนักส่งเสริมวิชาการและงานทะเบียน https://regis.dusit.ac.th/main/

**8. แนบเอกสารหลักฐานประกอบแบบค าขอ ฯ ( ไฟล์ PDF , JPG) ผู้ส าเร็จการศึกษา รหัส 62 แนบเอกสาร ข้อ 1 ,2 ,5 ,7** ือัพโหลดหลักฐานประกอบแบบคำขอฯ เข้าระบบ คลิ๊ก ไอคอน ซี ตั้งรูป

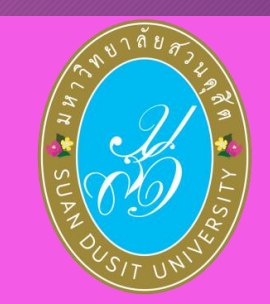

ี แนบเอกสารหลักฐานประกอบแบบคำขอ (ไฟล์แนบต้องเป็นรูปแบบ PDF File เท่านั้น และมีขนาดไม่เกิน 2 MB ยกเว้นรูปถ่าย)

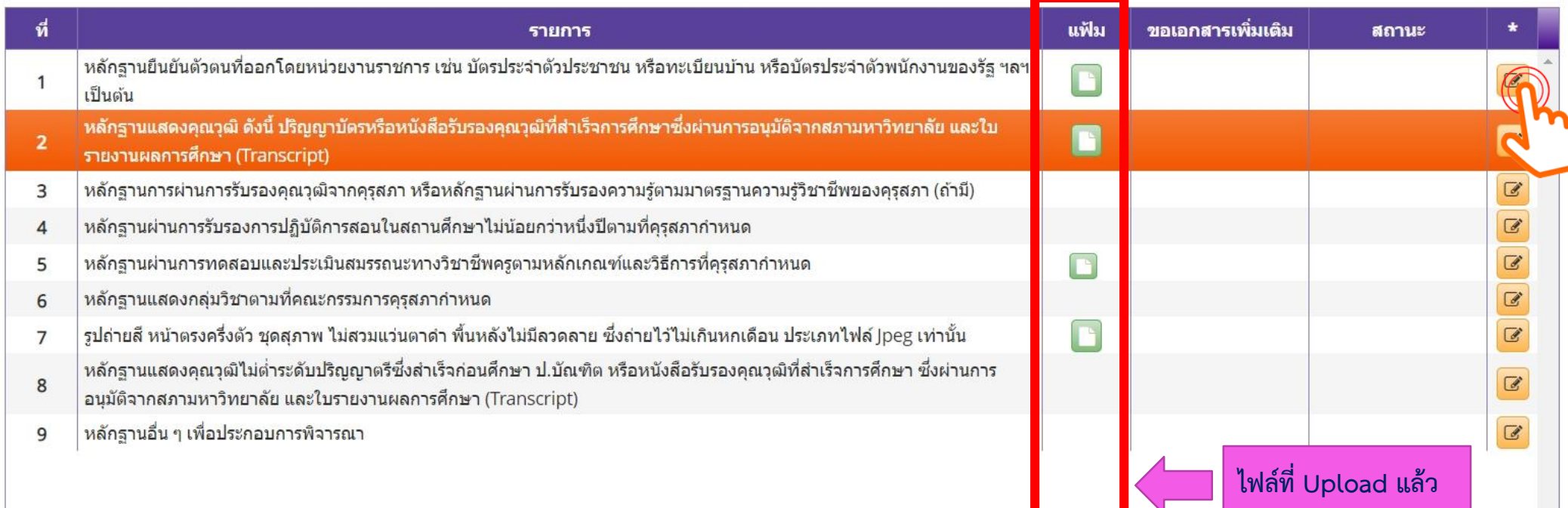

## **อัพโหลดหลักฐานประกอบแบบค าขอฯ เข้าระบบ ด้วยไฟล์ข้อมูล PDF โดยลากแฟ้มแนบดังรูป**

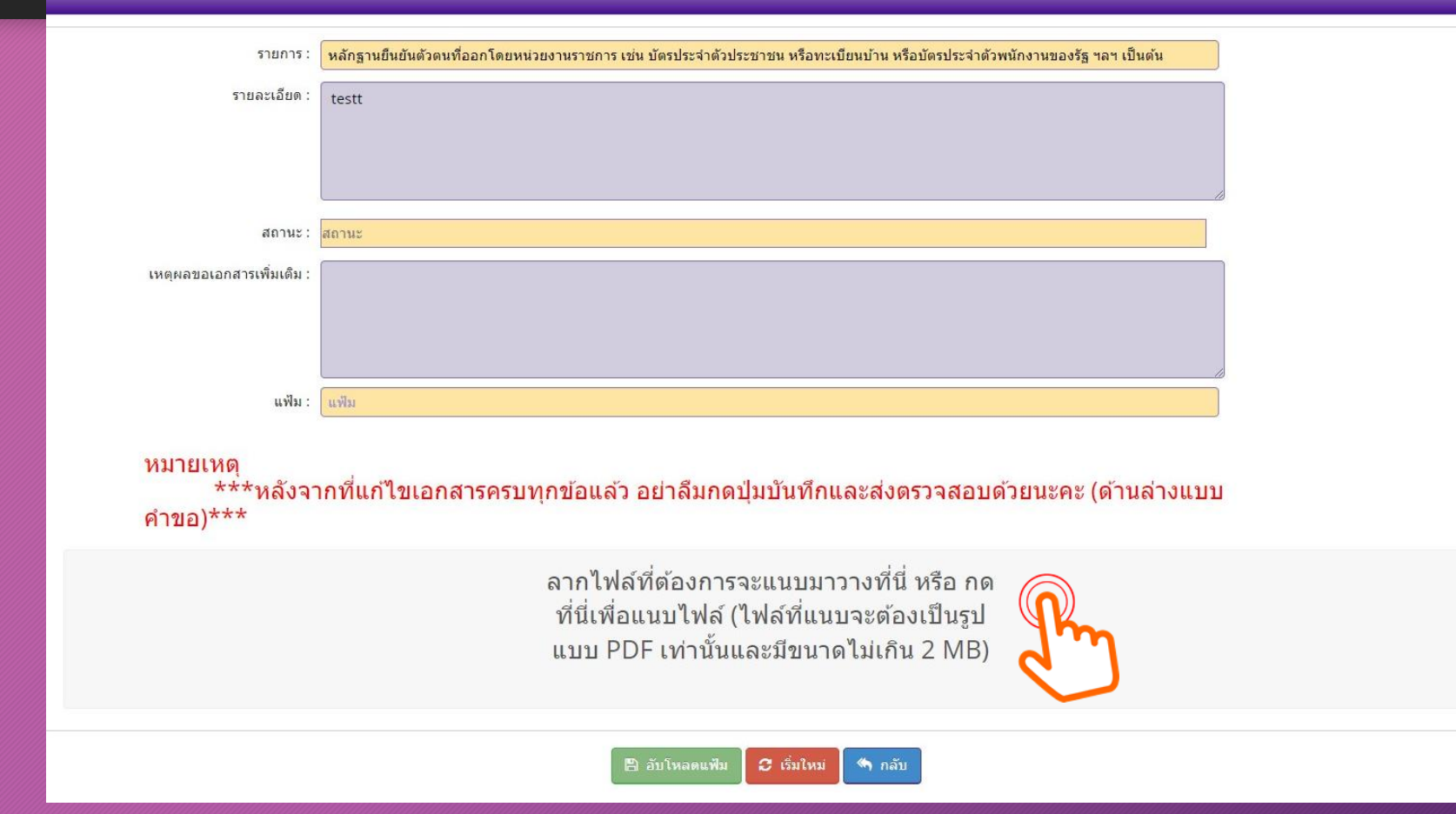

**X** 

**หมายเหตุ : หากเป็นไฟล์รูป ให้ใช้ไฟล์นามสกุล .jpg หากเป็นไฟล์เอกสาร ให้ใช้ไฟล์นามสกุล .pdf ต้องขึ้นเครื่องหมายถูกและเป็นสีเขียว แล้วกดบันทึก ตัวอย่าง แนบไฟล์รูป .jpg**

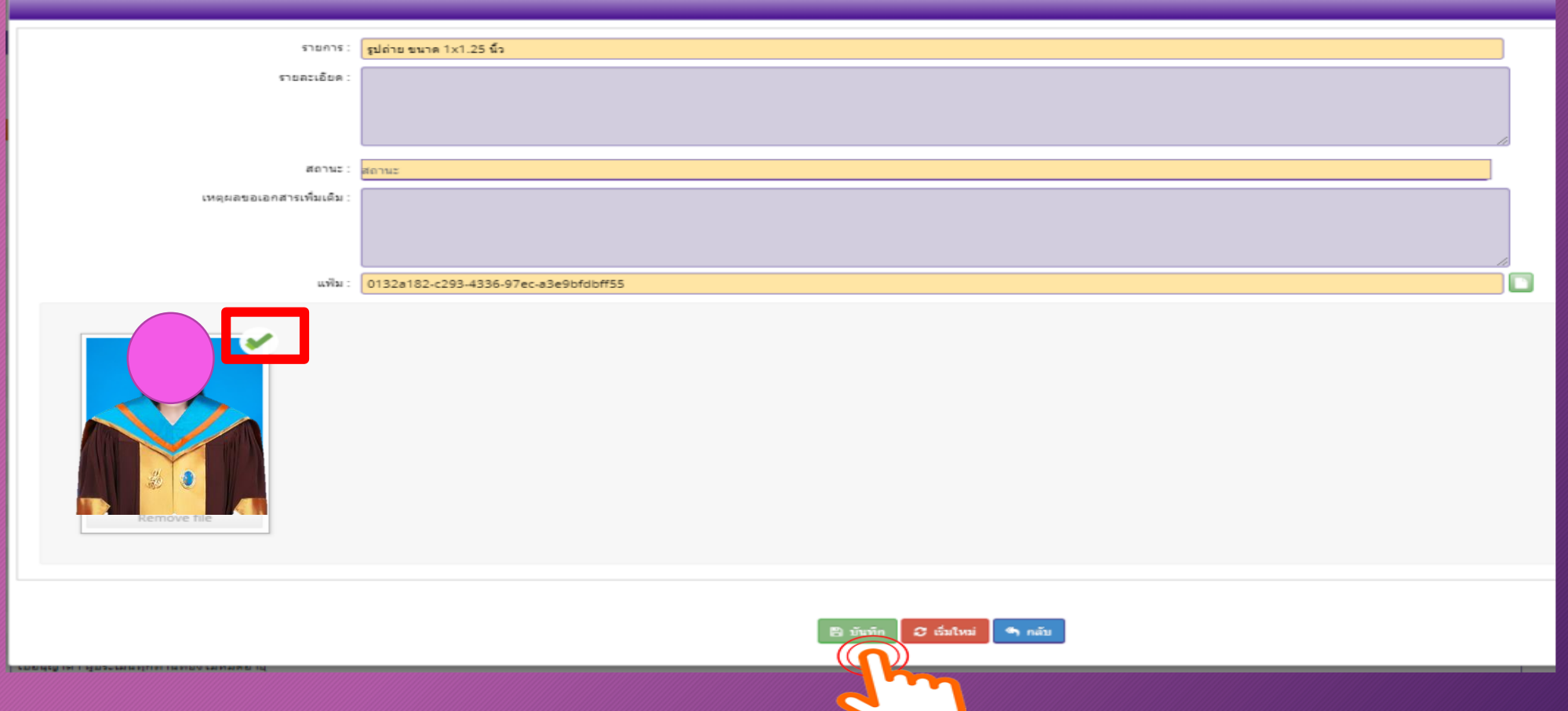

### **ตัวอย่าง แนบไฟล์เอกสาร .pdf**

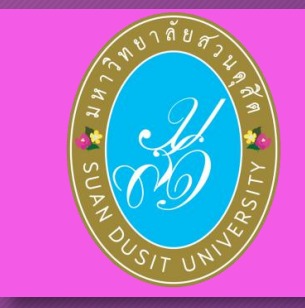

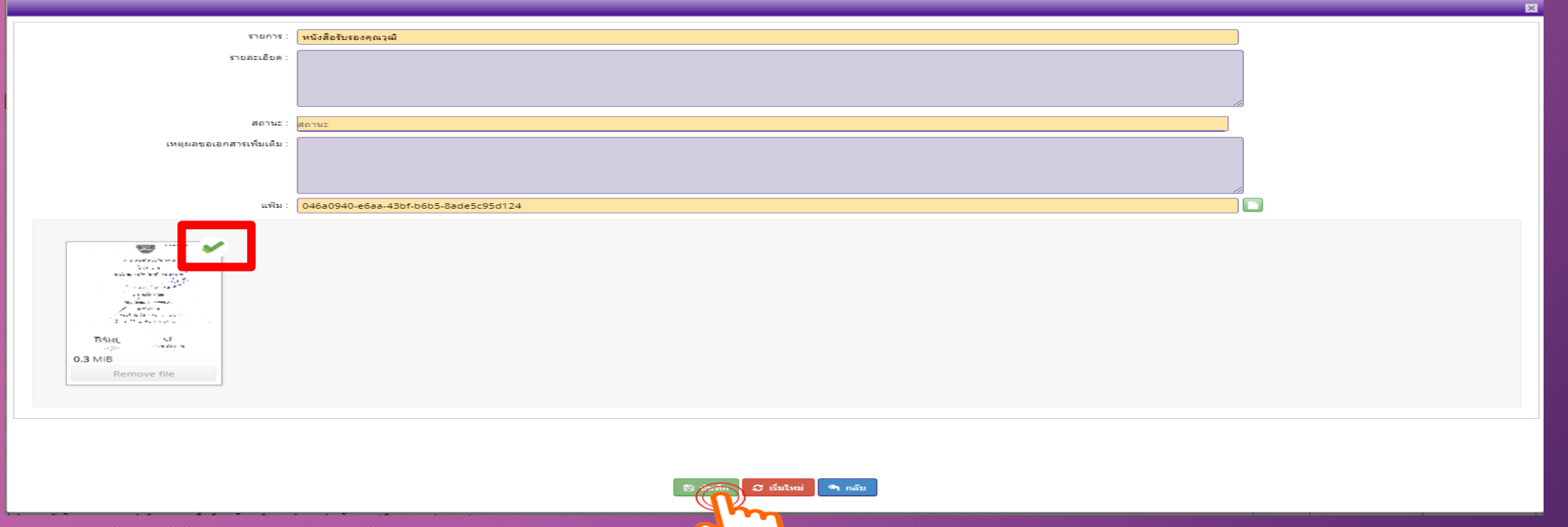

**ส านักส่งเสริมวิชาการและงานทะเบียน 35**

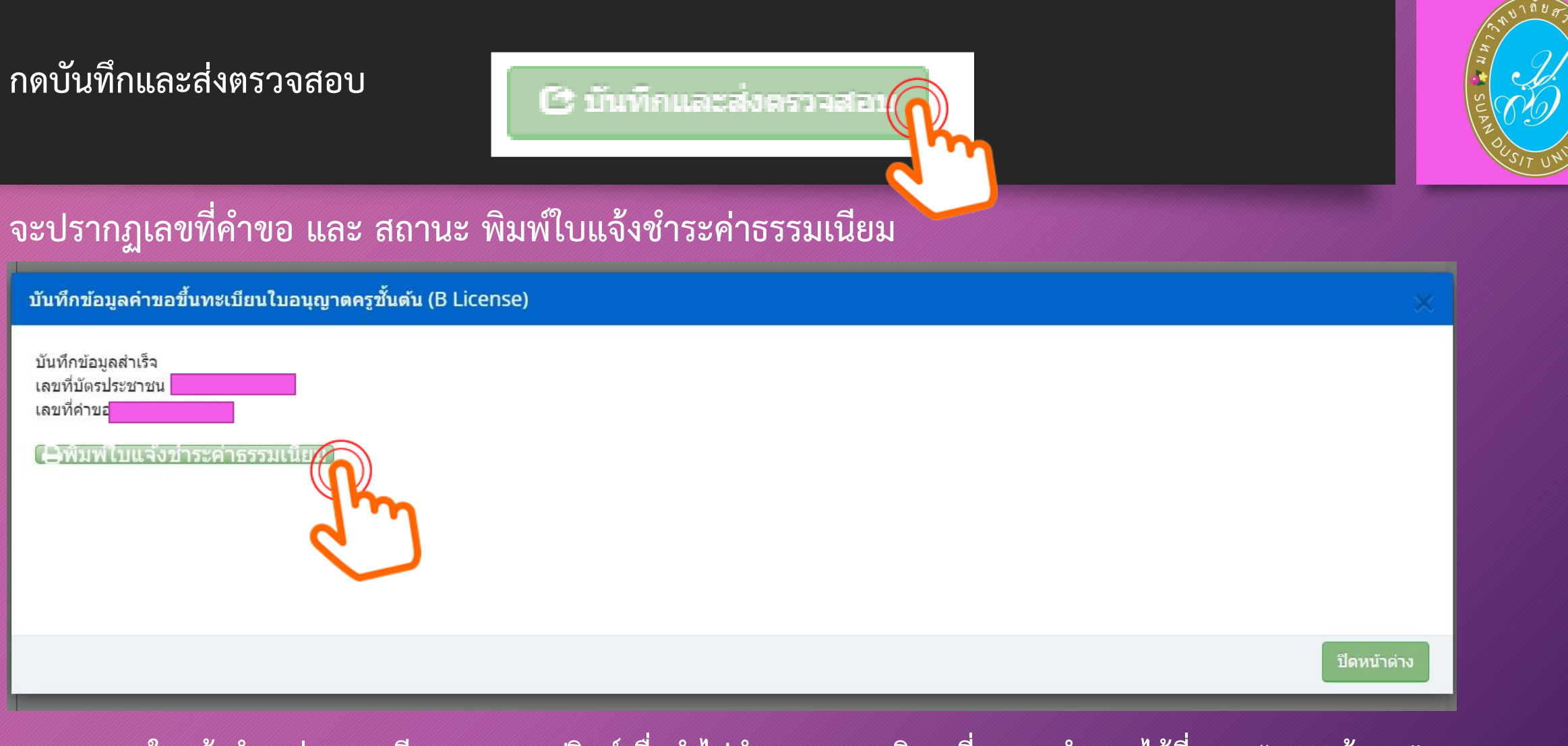

**หมายเหตุ : ใบแจ้งช าระค่าธรรมเนียม สามารถปรินท์เพื่อน าไปช าระตามจุดบริการที่คุรุสภาก าหนดได้ที่ เมนู "ตรวจข้อมูล"**

## ์ ตัวอย่างใบแจ้งชำระเงินค่าธรรมเนียม

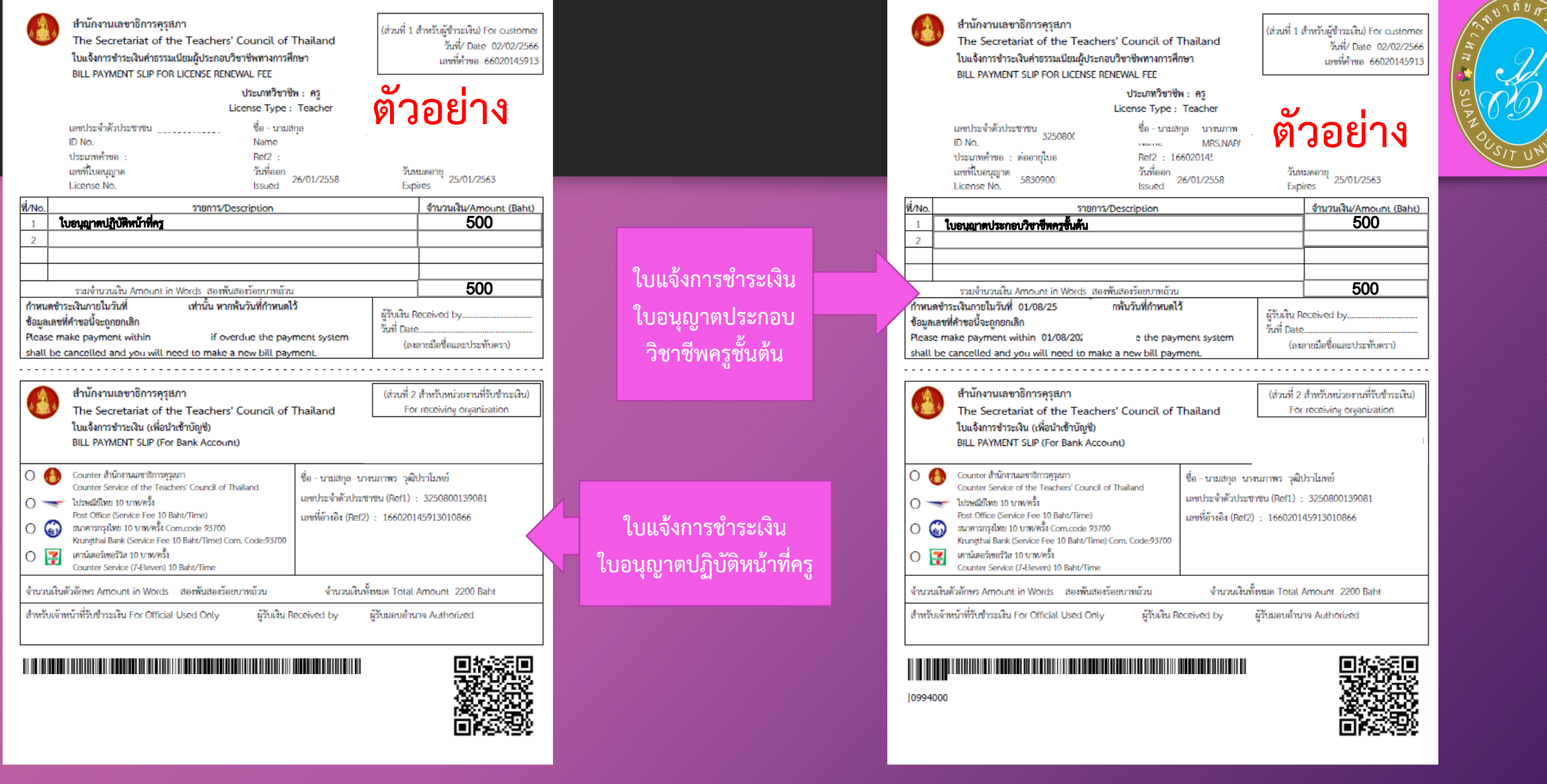

# **ค าแนะน าเพิ่มเติม**

- 1. รูปถ่ายควรเป็นรูปถ่ายสี หน้าตรง ครึ่งตัว (ไม่สวมแว่นตาดำ (สวมชุดครุย/ชุดสุภาพ)
- 2. สำเนาเอกสารหลักฐานต่าง ๆ ให้รับรองสำเนาถูกต้องทุกฉบับ ก่อน Scan /ถ่ายรูป และเก็บไฟล์ไว้ที่ตนเอง (เพื่อใช้แนบในระบบ KSP Self-Service)
- 4. การชำระเงิน สามารถดาวน์โหลดใบชำระเงินค่าธรรมเนียม ในระบบ KSP Self-Service เมื่อส่งยื่นแบบคำขอฯ ์ ในระบบฯ ไปแล้ว กรณีตรวจสอบสถานะ <u>ผ่าน</u> จะปรากฏใบชำระเงินให้ดาวน์โหลด และนำไปชำระเงินตามจุดบริการ ที่คุรุสภากำหนด (ระยะเวลา ประมาณ 7-14 วัน หลังจากส่งข้อมูลเข้าระบบคุรุสภา)
- 5. ไฟล์เอกสารแนบควรแยกการ Scan /ถ่ายรูป ตามรายการเอกสารแนบที่คุรุสภากำหนด (ไม่ควร Scan แบบรวมไฟล์) 6. ไฟล์เอกสารแนบ ควรสำรองไฟล์ทั้งแบบ PDF และ JPG
- 7. ผู้ยื่นฯ ควรเข้าระบบฯ KSP Self-Service อย่างสม่ำเสมอ เพื่อตรวจสอบการชำระเงินค่าธรรมเนียมใบอนุญาตและสถานะ

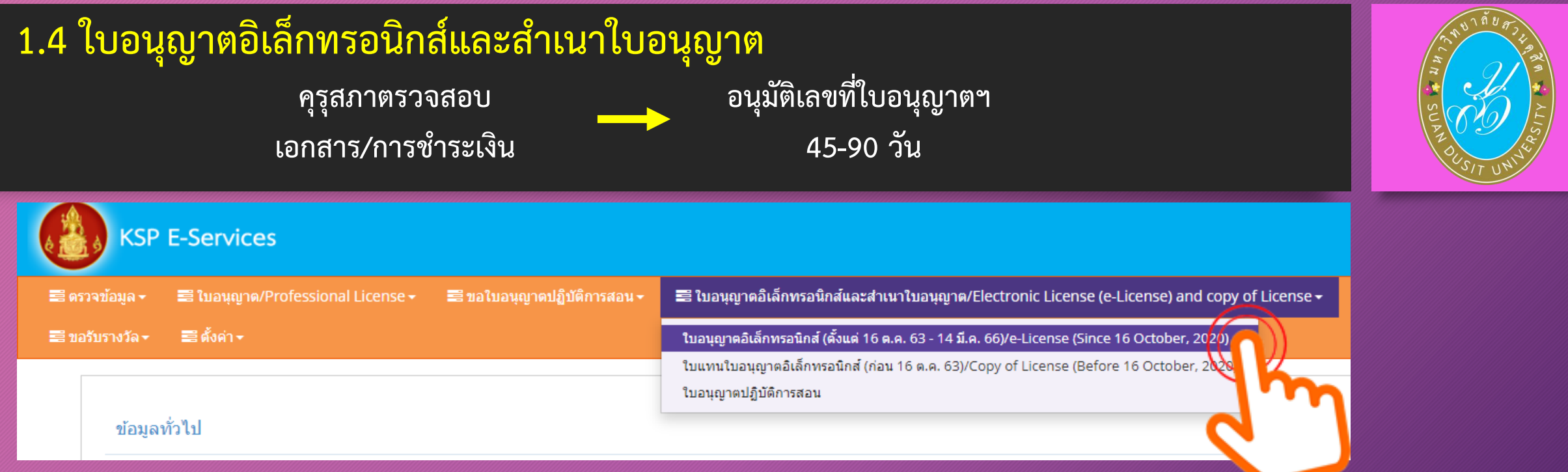

์ คุรุสภามีนโยบาย ให้ใช้ใบอนุญาตประกอบวิชาชีพอิเล็กทรอนิกส์ โดยผู้ที่ได้รับการอนุมัติเลขที่ใบอนุญาตฯ สามารถคัดสำเนาใบอนุญาตประก*อ*บวิชาชีพ **ทางการศึกษาอิเล็กทรอนิกส์ เพื่อใช้เป็นหลักฐานในการประกอบวิชาชีพทางการศึกษาได้ ส านักงานเลขาธิการคุรุสภาเปิดให้ผู้ที่ได้รับการอ นุมัติใบอนุญาตฯ พิมพ์ใบอนุญาตประกอบวิชาชีพอิเล็กทรอนิกส์ ผ่านบริการอิเล็กทรอนิกส์ของคุรุสภา ระบบ KSP Self-Service ตั้งแต่วันที่ 24 มีนาคม 2563 เป็นต้นไป** 

# **1.8 ตั้งค่า - ข้อมูลส่วนตัว - เปลี่ยนรหัสผ่าน**

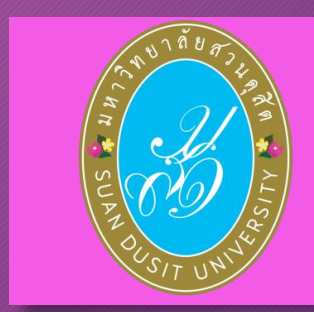

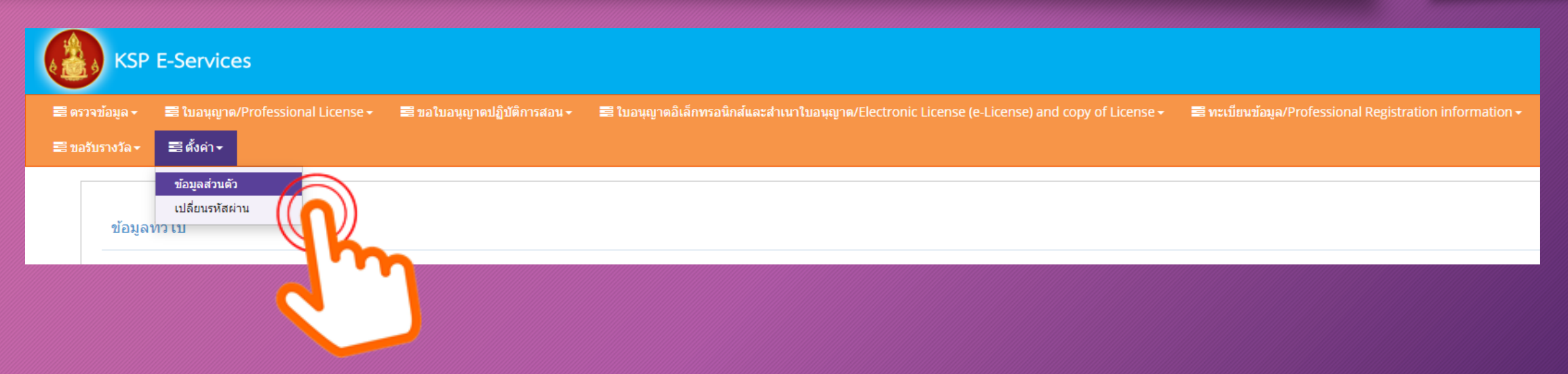

## **เปลี่ยนรหัสผ่าน ใส่ข้อมูลรหัสเดิม และรหัสใหม่ แล้วกด "บันทึก"**

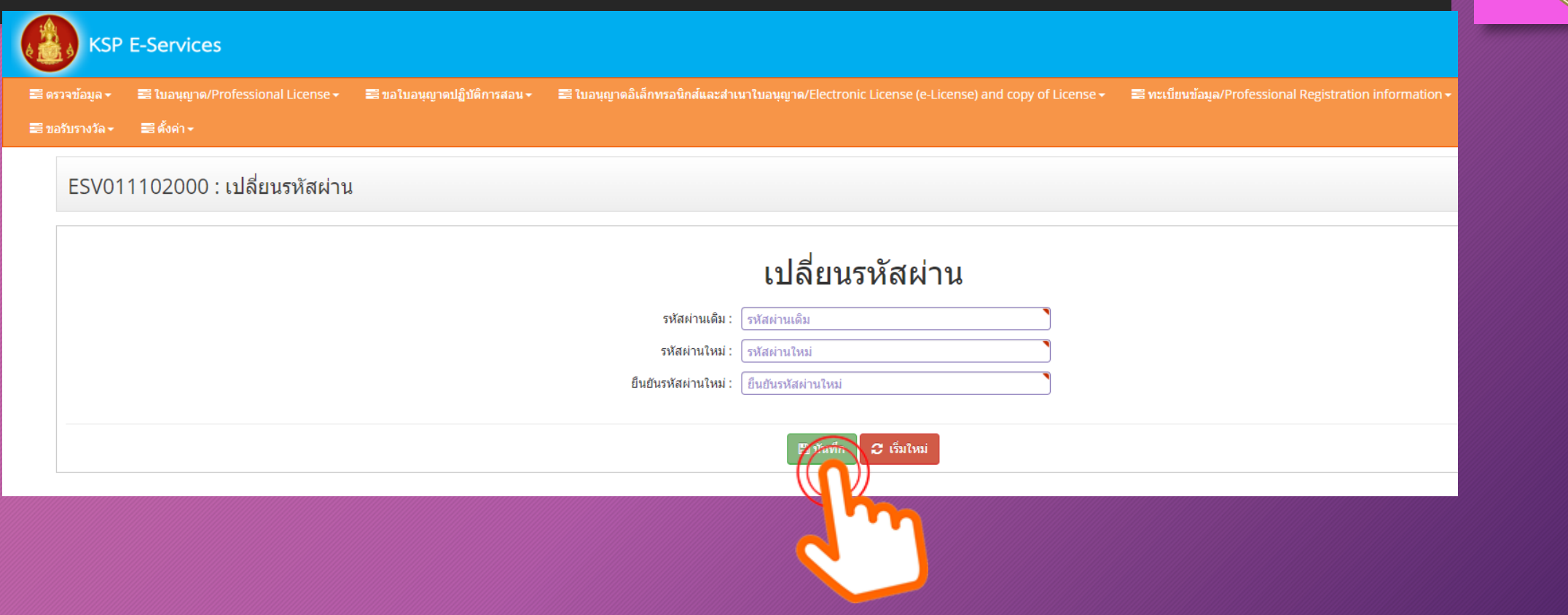

### **การลงทะเบียนออกจากระบบ KSP Self-Service**

เมื่อเข้าระบบ KSP Self-Service และดำเนินการในระบบเป็นที่เรียบร้อย ให้ลงทะเบียนออกจากระบบทุกครั้ง วิธีการลงทะเบียนออกจากระบบ $\big\vert$ 

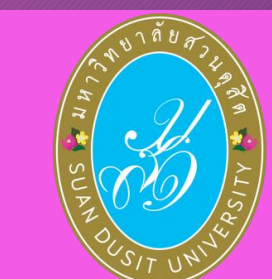

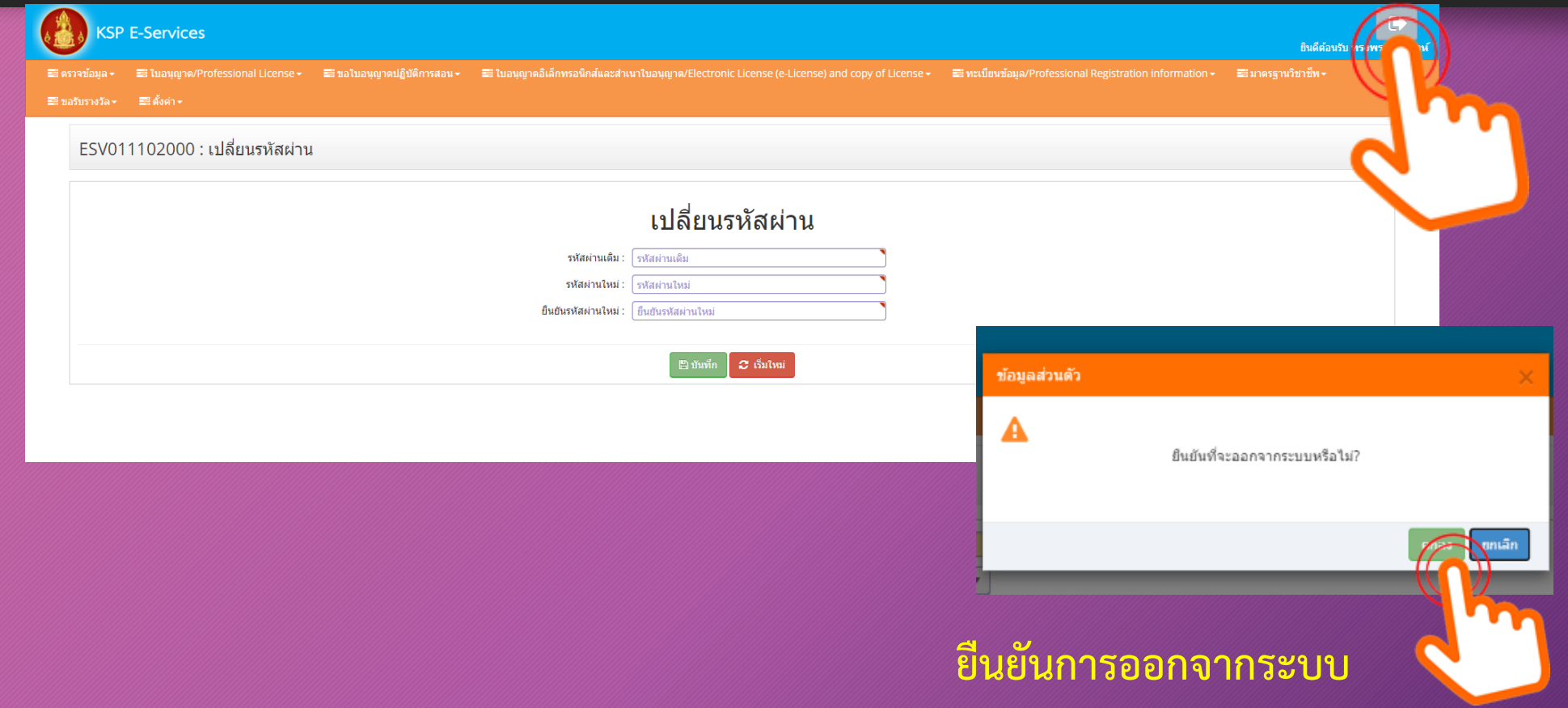

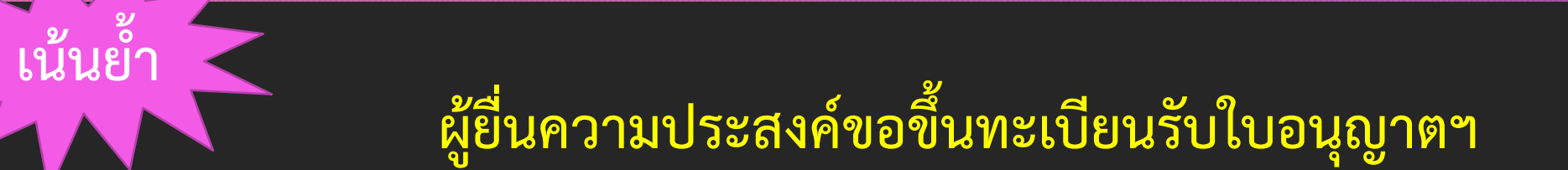

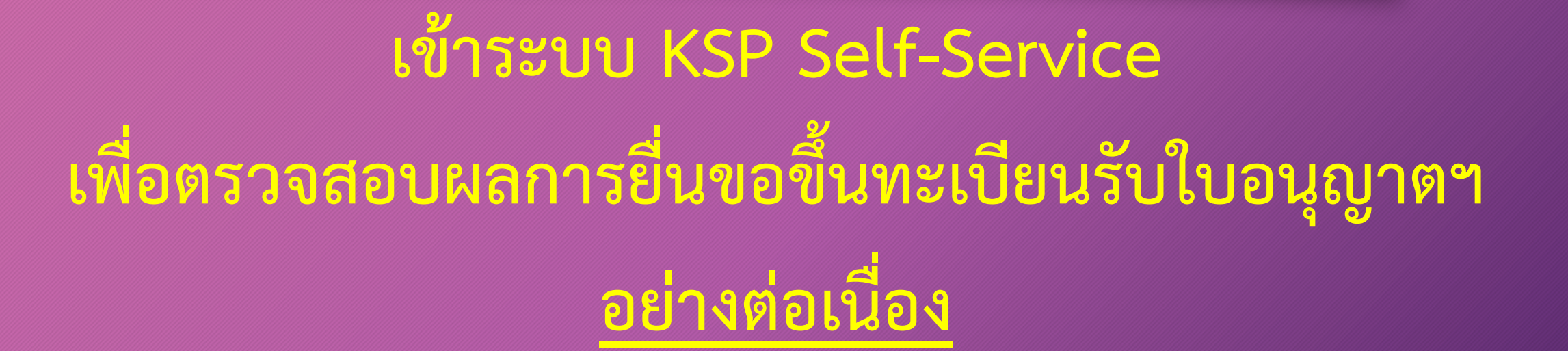

**ตรวจสอบสถานะ กรณี ไม่ผ่าน ให้ปฏิบัติตามที่คุรุสภาแจ้งในระบบฯ กรณี ผ่าน ให้พิมพ์ใบช าระเงินค่าธรรมเนียม น าไปช าระตามจุดบริการที่คุรุสภาก าหนด**